BA02289T/23/ES/01.23-00 71648724 2023-10-10 Válido desde versión 01.01 (versión de equipo)

> Manual de instrucciones iTEMP TMT36

Transmisor de temperatura IO-Link

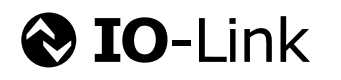

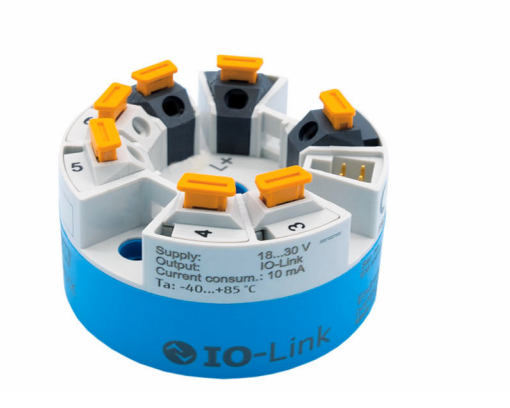

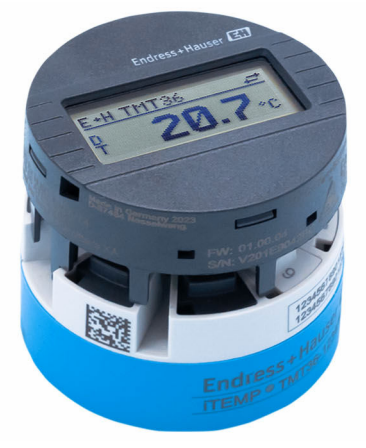

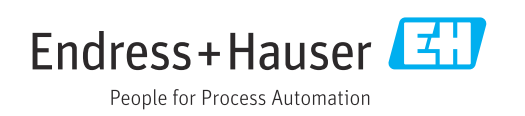

# Índice de contenidos

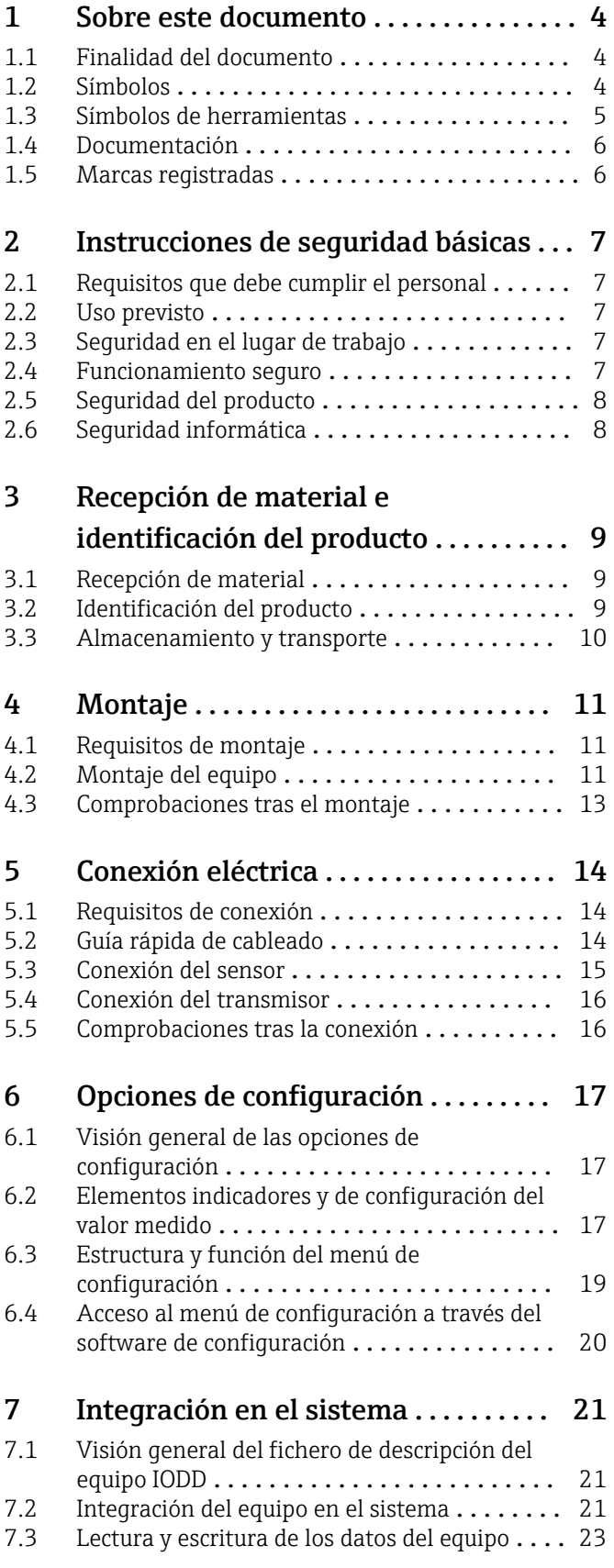

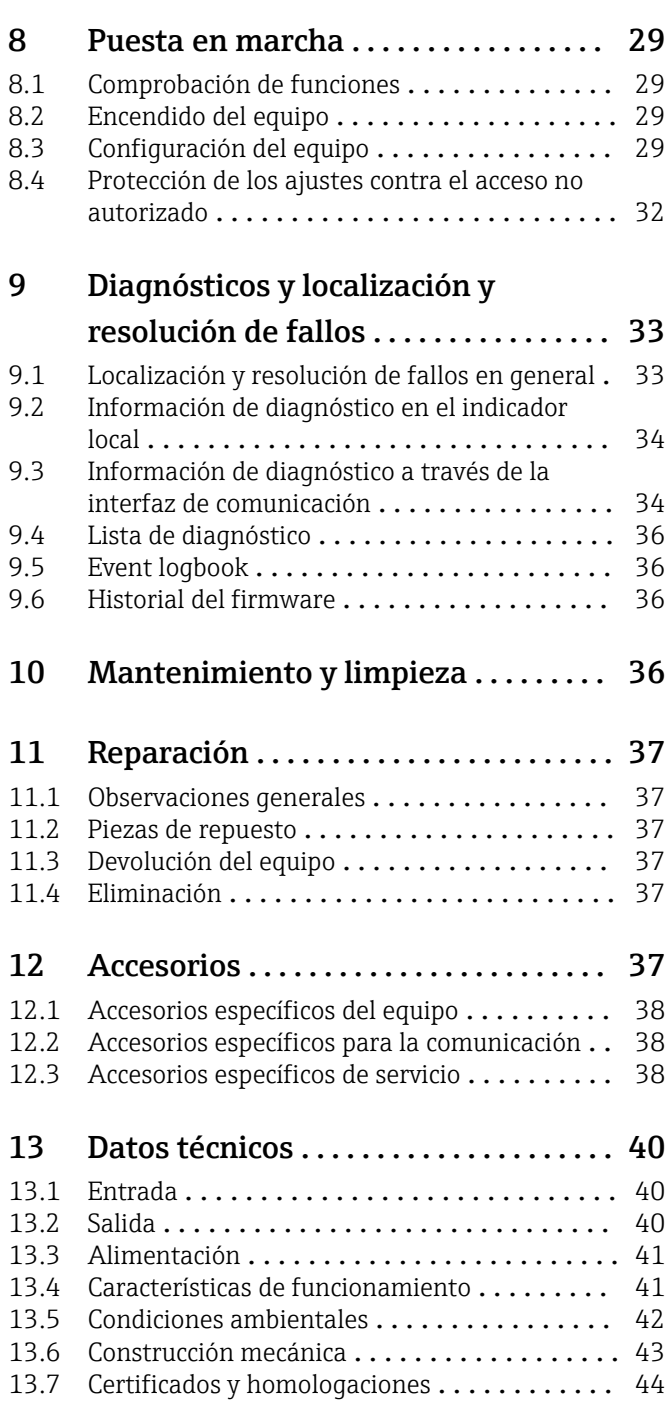

# <span id="page-3-0"></span>1 Sobre este documento

### 1.1 Finalidad del documento

El presente manual de instrucciones contiene toda la información que se necesita durante las distintas fases del ciclo de vida del equipo: desde la identificación del producto, la recepción de material y su almacenamiento, hasta la instalación, la conexión, la configuración y la puesta en marcha, pasando por la localización y resolución de fallos, el mantenimiento y la eliminación de residuos.

### 1.2 Símbolos

### 1.2.1 Símbolos de seguridad

#### **A PELIGRO**

Este símbolo le advierte de una situación peligrosa. Si no se evita dicha situación, se producirán lesiones graves o mortales.

#### **ADVERTENCIA**

Este símbolo le advierte de una situación peligrosa. Si no se evita dicha situación, se pueden producir lesiones graves y hasta mortales.

#### **A** ATENCIÓN

Este símbolo le advierte de una situación peligrosa. Si no se evita dicha situación, se pueden producir lesiones de gravedad leve o media.

#### **AVISO**

Este símbolo señala información sobre procedimientos y otros hechos importantes que no están asociados con riesgos de lesiones.

### 1.2.2 Símbolos eléctricos

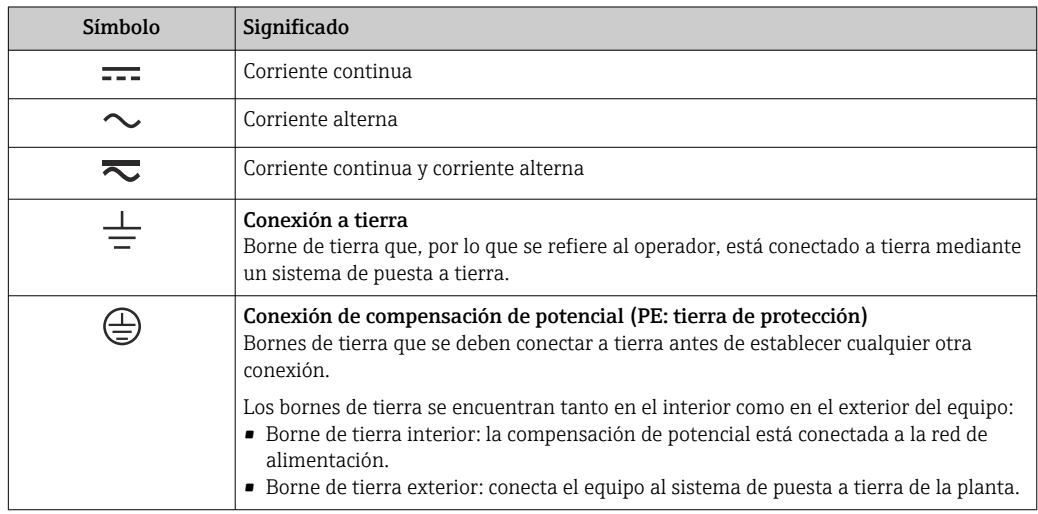

### 1.2.3 Símbolos para determinados tipos de información

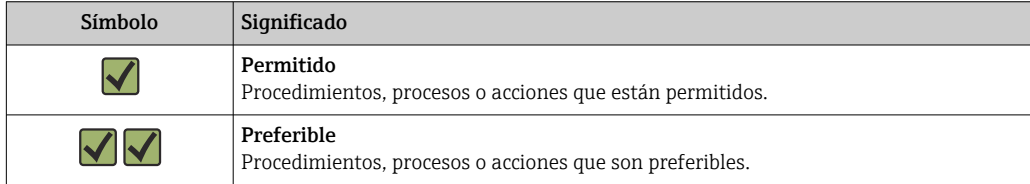

<span id="page-4-0"></span>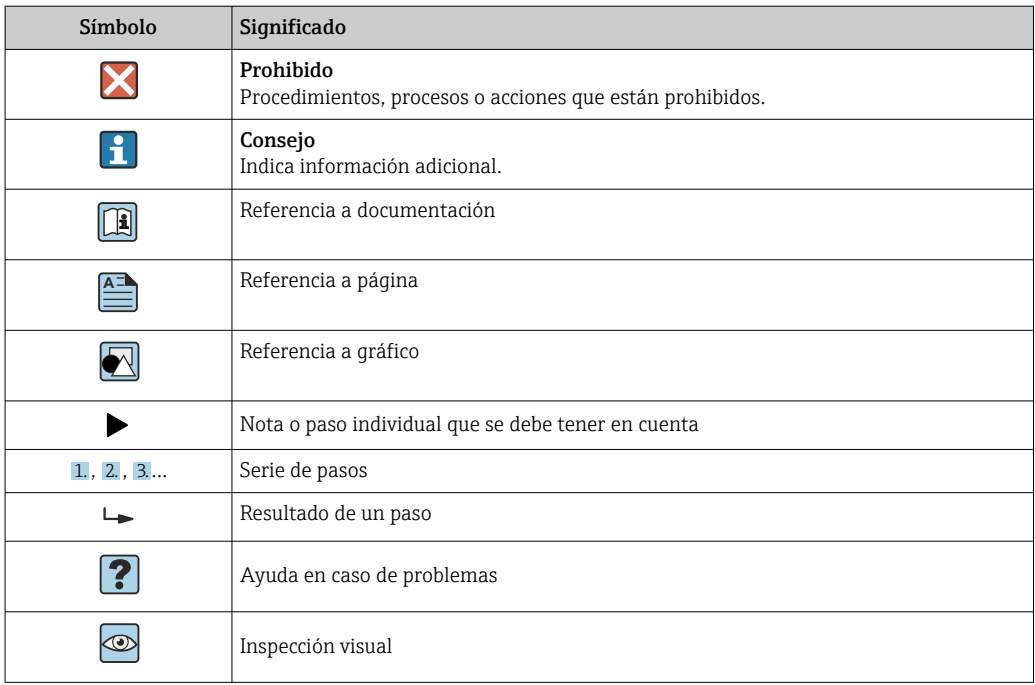

### 1.2.4 Símbolos en gráficos

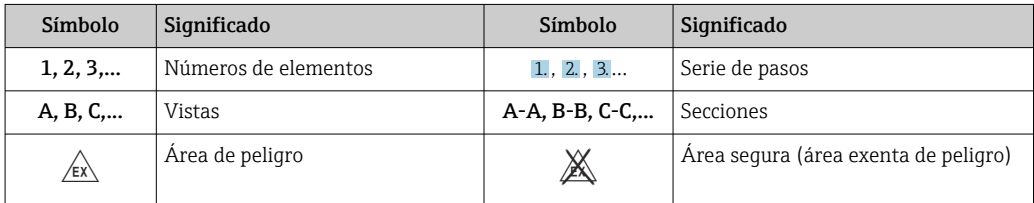

# 1.3 Símbolos de herramientas

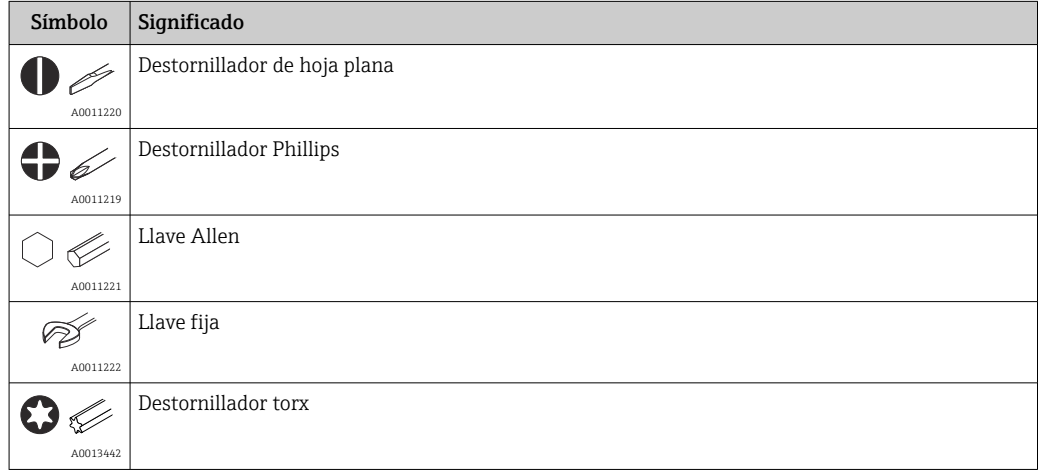

### <span id="page-5-0"></span>1.4 Documentación

Para obtener una visión general del alcance de la documentación técnica asociada, véase lo siguiente:

- *Device Viewer* [\(www.endress.com/deviceviewer](https://www.endress.com/deviceviewer)): Introduzca el número de serie que figura en la placa de identificación
- *Endress+Hauser Operations App*: Introduzca el número de serie que figura en la placa de identificación o escanee el código matricial de la placa de identificación.

Según la versión del equipo que se haya pedido, puede estar disponible la documentación siguiente:

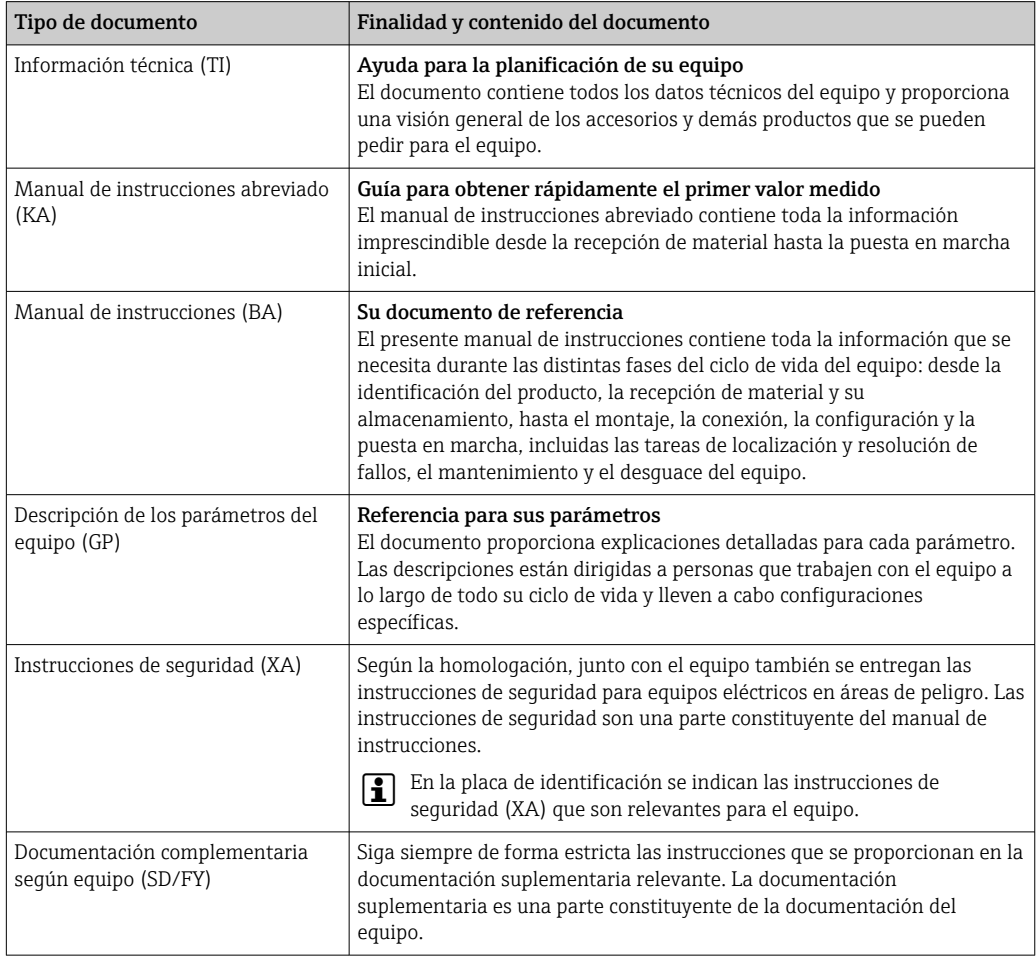

### 1.5 Marcas registradas

### **@ IO-Link®**

Es una marca registrada. Solo se puede utilizar con productos y servicios de miembros de la Comunidad IO-Link o de proveedores que no sean miembros de la misma pero que tengan una licencia adecuada. Para obtener información más detallada sobre el uso de la tecnología IO-Link, consulte las normas de la Comunidad IO-Link en: www.io.link.com.

# <span id="page-6-0"></span>2 Instrucciones de seguridad básicas

### 2.1 Requisitos que debe cumplir el personal

El personal para las tareas de instalación, puesta en marcha, diagnósticos y mantenimiento debe cumplir los siguientes requisitos:

- ‣ El personal especializado cualificado y formado debe disponer de la cualificación correspondiente para esta función y tarea específicas.
- ‣ Deben tener la autorización del jefe/dueño de la planta.
- ‣ Deben estar familiarizados con las normas y reglamentos nacionales.
- ‣ Antes de comenzar con el trabajo, se debe leer y entender las instrucciones contenidas en el manual y la documentación complementaria, así como en los certificados (según cada aplicación).
- ‣ Debe seguir las instrucciones y satisfacer las condiciones básicas.

Los operarios deben satisfacer los siguientes requisitos:

- ‣ Haber recibido la formación apropiada y disponer de la autorización por parte del explotador/propietario de la planta para ejercer dichas tareas.
- ‣ Seguir las instrucciones del presente manual.

## 2.2 Uso previsto

El equipo es un transmisor de temperatura universal y configurable con una entrada de sensor para termómetros de resistencia (RTD). La versión del equipo con transmisor para cabezal está destinada al montaje en un cabezal terminal (cara plana) de conformidad con la norma DIN EN 50446. También existe la posibilidad de montar el equipo en un raíl DIN usando la pestaña opcional para raíl DIN.

La protección que proporciona el equipo puede ser deficiente si se hace un uso de él no acorde con el especificado por el fabricante.

El fabricante no es responsable de los daños causados por un uso inapropiado o distinto del previsto.

### 2.3 Seguridad en el lugar de trabajo

Cuando trabaje con el equipo o en el equipo:

‣ Use el equipo de protección individual requerido conforme a las normas nacionales.

### 2.4 Funcionamiento seguro

Daños en el equipo.

- ‣ Haga funcionar el equipo únicamente si este se encuentra en un estado técnico apropiado y funciona de forma segura.
- ‣ El operario es responsable del funcionamiento sin interferencias del equipo.

#### Modificaciones del equipo

No está permitido efectuar modificaciones en el equipo sin autorización, ya que pueden dar lugar a riesgos imprevisibles.

‣ No obstante, si se necesita llevar a cabo alguna modificación, esta se debe consultar con el fabricante.

#### Reparación

Para asegurar el funcionamiento seguro y la fiabilidad:

‣ Lleve a cabo únicamente las reparaciones del equipo que estén permitidas expresamente.

- <span id="page-7-0"></span>‣ Tenga en cuenta las normas federales/nacionales relativas a las reparaciones de equipos eléctricos.
- ‣ Utilice únicamente piezas de repuesto y accesorios originales.

## 2.5 Seguridad del producto

Este equipo de medición ha sido diseñado de acuerdo a las buenas prácticas de ingeniería y cumple los requisitos de seguridad más exigentes, ha sido sometido a pruebas de funcionamiento y ha salido de fábrica en condiciones óptimas para funcionar de forma segura.

Cumple las normas de seguridad y los requisitos legales pertinentes. También cumple las directivas de la UE que se enumeran en la Declaración UE de conformidad específica del equipo. El fabricante lo confirma dotando el equipo con la marca CE.

## 2.6 Seguridad informática

Nuestra garantía solo es válida si el producto se instala y se usa tal como se describe en el manual de instrucciones. El producto está dotado de mecanismos de seguridad que lo protegen contra modificaciones involuntarias en los ajustes.

El explotador, de conformidad con sus normas de seguridad, debe implementar medidas de seguridad informática que proporcionen protección adicional tanto al producto como a la transmisión de datos asociada.

# <span id="page-8-0"></span>3 Recepción de material e identificación del producto

### 3.1 Recepción de material

A continuación le indicamos cómo proceder una vez haya recibido el equipo:

- 1. Compruebe que el paquete esté intacto.
- 2. Si detecta cualquier daño:

Informe al proveedor inmediatamente de todos los daños.

- 3. No instale ningún material dañado, dado que de lo contrario el proveedor no podrá garantizar el cumplimiento de los requisitos de seguridad y no podrá hacerse responsable de las consecuencias que puedan derivarse de ello.
- 4. Compare el alcance del suministro con el contenido de su pedido.
- 5. Retire todo el material de envoltorio utilizado para el transporte.
- 6. ¿Los datos de la placa de identificación corresponden a la información del pedido indicada en el documento de entrega?
- 7. ¿Se ha suministrado la documentación técnica y el resto de documentos (p. ej., certificados)?

Si no se satisface alguna de estas condiciones, contacte con su centro Endress+Hauser.

### 3.2 Identificación del producto

Están disponibles las siguientes opciones para identificar el equipo:

- Especificaciones de la placa de identificación
- Introduzca el número de serie indicado en la placa de identificación en el *Device Viewer* (www.endress.com/deviceviewer): se muestra toda la información sobre el equipo y una visión general de la documentación técnica suministrada con el equipo.
- Introduzca el número de serie que consta en la placa de identificación en la aplicación *Operations App de Endress+Hauser* o escanee el código de matriz 2D (QR) de la placa de identificación con la *Operations App de Endress+Hauser*: se muestra toda la información sobre el equipo y la documentación técnica relativa al equipo.

### 3.2.1 Placa de identificación

### ¿Es el equipo adecuado?

La placa de identificación le proporciona la información siguiente sobre el equipo:

- Identificación del fabricante, denominación del equipo
- Código de producto
- Código de producto ampliado
- Número de serie
- Nombre de etiqueta (TAG)
- Valores técnicos: tensión de alimentación, consumo de corriente, temperatura ambiente, datos de comunicación (opcional)
- Grado de protección
- Certificados con símbolos
- ‣ Compare la información que figura en la placa de identificación con la del pedido.

### <span id="page-9-0"></span>3.2.2 Nombre y dirección del fabricante

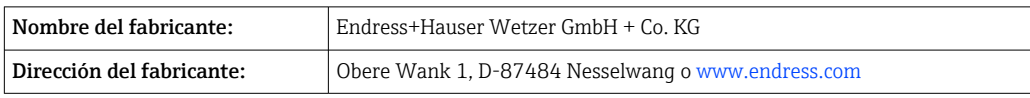

### 3.3 Almacenamiento y transporte

Temperatura de almacenamiento: –50 … +100 °C (–58 … +212 °F)

Humedad relativa máxima : < 95 % según IEC 60068-2-30

Para almacenar y transportar el equipo, embálelo de forma que quede bien protegido contra impactos e influencias externas. El embalaje original es el que ofrece la mejor protección.

Durante el almacenamiento y el transporte, evite las influencias ambientales siguientes:

- Luz solar directa
- Proximidad con objetos calientes
- Vibraciones
- Productos corrosivos

# <span id="page-10-0"></span>4 Montaje

### 4.1 Requisitos de montaje

### 4.1.1 Medidas

Para consultar las medidas del equipo, véase la sección "Datos técnicos".

### 4.1.2 Lugar de montaje

En el cabezal terminal, cara plana, según DIN EN 50446, montaje directo sobre elemento de inserción con entrada de cable (orificio central 7 mm (0,28 in).

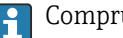

Compruebe que haya espacio suficiente en el cabezal terminal.

También existe la posibilidad de montar el transmisor para cabezal en un raíl DIN según IEC 60715 usando como accesorio la pestaña para raíl DIN.

La información sobre las condiciones (temperatura ambiente, grado de protección, clase climática, etc.) que se deben dar en el lugar de montaje para que el equipo se pueda montar correctamente se proporciona en la sección "Datos técnicos".

## 4.2 Montaje del equipo

Se requiere un destornillador Phillips para montar el transmisor para cabezal:

- Par máximo para los tornillos de fijación = 1 Nm  $\frac{3}{4}$  lbf ft), destornillador: Pozidriv PZ2
- Par máximo para los terminales de tornillo = 0,35 Nm  $\frac{1}{4}$  lbf ft), destornillador: Pozidriv PZ1

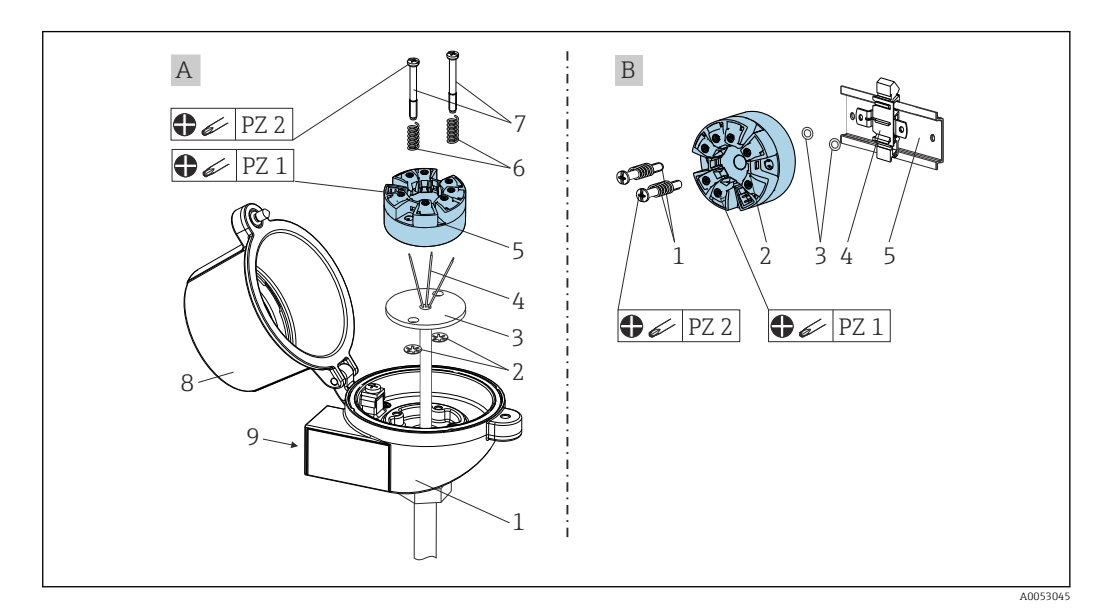

- *A Cabezal terminal, cara plana, según DIN EN 50446, montaje directo en elemento de inserción con entrada de cable (orificio central 7 mm (0,28 in)*
- *B Con pestaña para raíl DIN conforme a IEC 60715 (TH35)*

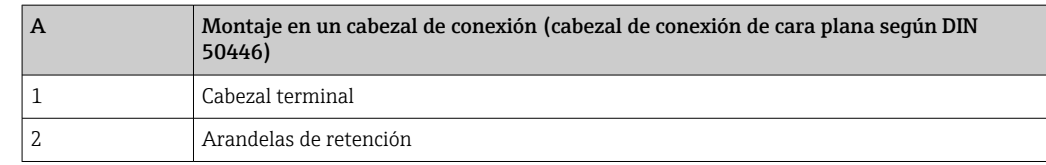

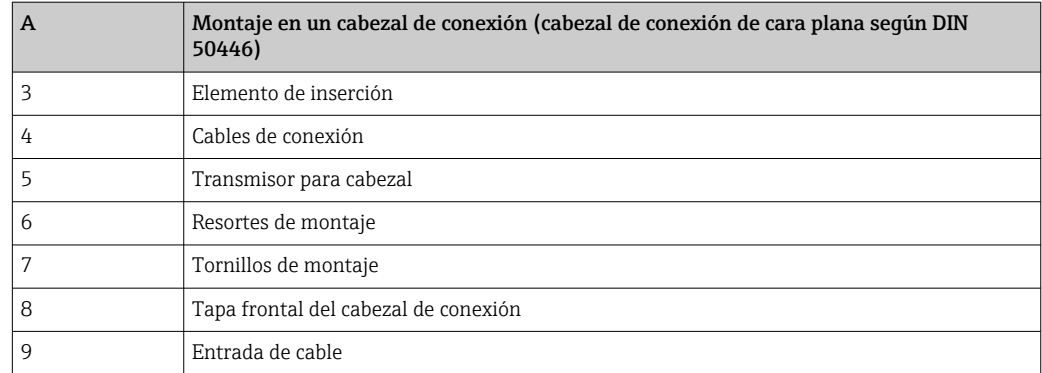

Procedimiento para el montaje en un cabezal terminal, elemento A:

- 1. Abrir la tapa frontal del cabezal de conexión (8).
- 2. Dirigir los cables de conexión (4) del elemento de inserción (3) a través del orificio central del transmisor para cabezal (5).
- 3. Ajustar los resortes de montaje (6) en los tornillos de montaje (7).
- 4. Dirigir los tornillos de montaje (7) a través de los orificios laterales del transmisor para cabezal y del elemento de inserción (3). A continuación, asegurar los dos tornillos de montaje con los anillos de retención (2).
- 5. Después, apretar el transmisor para cabezal (5) junto con el elemento de inserción (3) en el transmisor para cabezal.
- 6. Tras el cableado (véase la sección "Conexión eléctrica"), vuelva a sellar la cubierta del cabezal terminal (8).

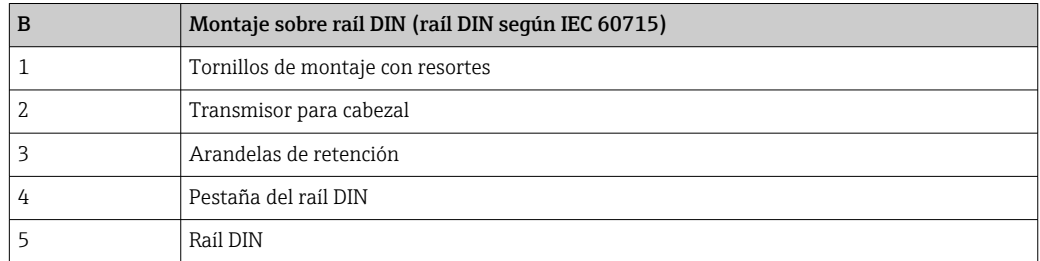

Procedimiento para el montaje sobre raíl DIN, elemento B:

- 1. Presionar la pestaña del raíl DIN (4) en el raíl DIN (5) hasta que encaje con un clic.
- 2. Guíe los tornillos de montaje (1) a través de los orificios del costado del transmisor para cabezal (2) y asegure con los anillos de retención (3).
- 3. Enroscar el transmisor para cabezal (2) en la pestaña del raíl DIN (4).

### 4.2.1 Montaje para Norteamérica

<span id="page-12-0"></span>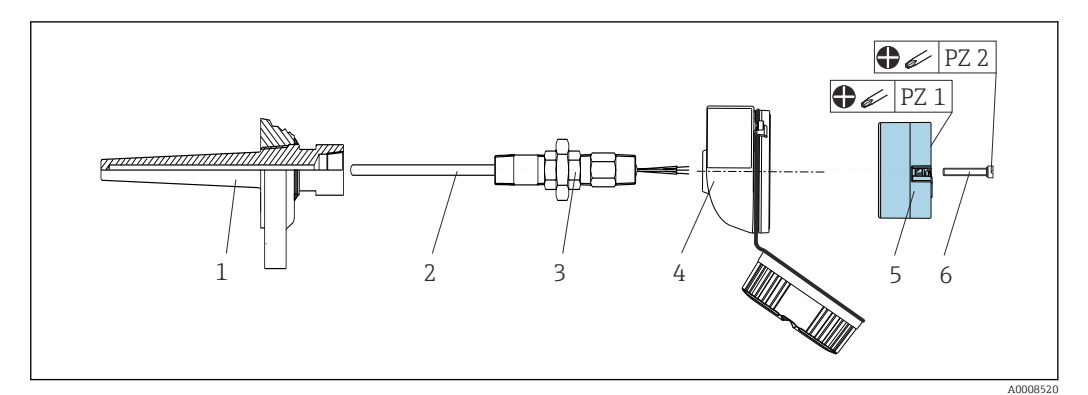

 *1 Montaje del transmisor para cabezal*

- *1 Termopozo*
- *2 Elemento de inserción*
- *3 Adaptador, acoplamiento*
- *4 Cabezal terminal*
- *5 Transmisor para cabezal*
- *6 Tornillos de montaje*

Estructura de sonda de temperatura con sensores RTD y transmisor para cabezal:

- 1. Coloque el termopozo (1) en la tubería del proceso o en la pared del depósito del proceso. Antes de aplicar presión, asegure el termopozo siguiendo las instrucciones.
- 2. Monte los conectores y el adaptador necesarios en la tubería de cuello (3) en el termopozo.
- 3. Si se necesitan anillos obturadores porque las condiciones ambientales son duras o para cumplir ciertos reglamentos especiales, compruebe que estos estén instalados.
- 4. Dirija los tornillos de conexión (6) a través de los orificios laterales del transmisor para cabezal (5).
- 5. Posicione el transmisor para cabezal (5) en el cabezal terminal (4) de tal modo que los terminales para la alimentación (terminales 1 y 2) apunten hacia la entrada de cable.
- 6. Utilizando un destornillador, enrosque el transmisor para cabezal (5) en el cabezal de conexión (4).
- 7. Dirija los cables de conexión del elemento de inserción (3) a través de la entrada del cable inferior del cabezal de conexión (4) y a través del orificio central del transmisor para cabezal (5). Interconecte los cables de conexión y el transmisor (véase la sección "Conexión eléctrica").
- 8. Enrosque el cabezal de conexión (4), con el transmisor para cabezal integrado y cableado, en la boquilla y el adaptador (3) completamente montados.

## 4.3 Comprobaciones tras el montaje

Tras montar el equipo, lleve siempre a cabo las comprobaciones siguientes:

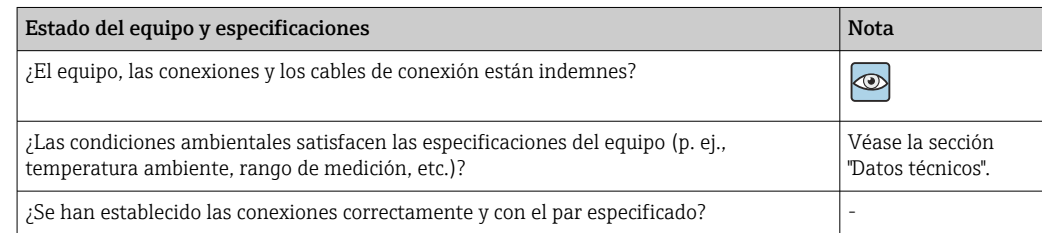

# <span id="page-13-0"></span>5 Conexión eléctrica

### **A ATENCIÓN**

- ‣ Desconecte la fuente de alimentación antes de instalar o conectar el equipo. Como resultado del incumplimiento de esto se pueden dañar piezas de la electrónica.
- $\triangleright$  Mezclar las conexiones de los terminales L+, L- y C/Q no provoca daños en el sistema electrónico.

## 5.1 Requisitos de conexión

Para cablear el transmisor para cabezal con terminales de tornillo se necesita un destornillador Phillips. La versión con terminales push-in puede cablearse sin necesidad de herramientas.

Para cablear el transmisor para cabezal montado, haga lo siguiente:

- 1. Abra el prensaestopas y la tapa de la caja del cabezal terminal o la caja para montaje en campo.
- 2. Introduzca los cables a través de la abertura del prensaestopas.
- 3. Conecte los cables tal como se muestra en →  $\triangleq$  14. Si el transmisor para cabezal está provisto de terminales con fijación a presión, preste especial atención a la información recogida en la sección "Conexión a los terminales con fijación a presión". → 图 15
- 4. Vuelva a apretar el prensaestopas y cierre la tapa de la caja.

Para evitar errores de conexión, antes de efectuar la puesta en marcha siga siempre las instrucciones proporcionadas en la sección de comprobaciones tras la conexión.

## 5.2 Guía rápida de cableado

### AVISO

‣ ESD: Descarga electrostática. Proteja los terminales contra las descargas electrostáticas. Hacer caso omiso de esta indicación puede tener como consecuencia la destrucción o inutilización de componentes del sistema electrónico.

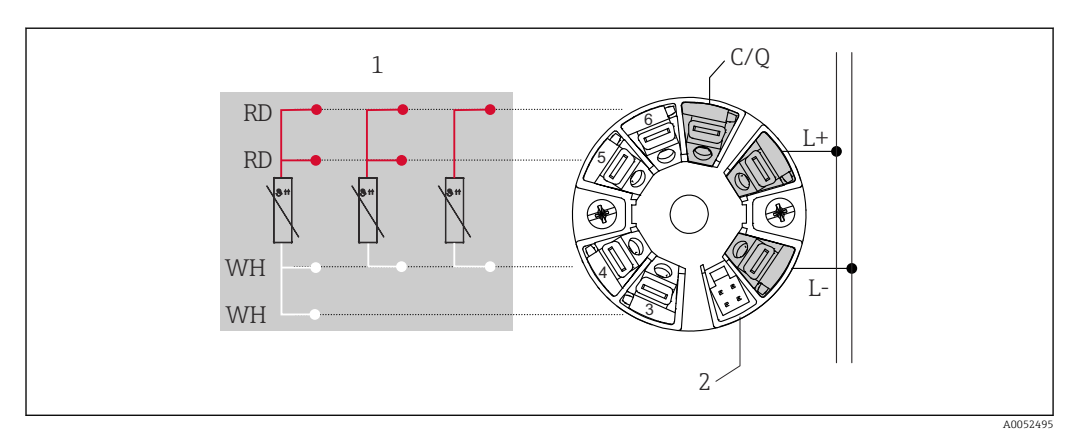

- *2 Asignación de terminales del transmisor para cabezal*
- *1 Entrada de sensor RTD: a 4, a 3 y a 2 hilos*
- *2 Conexión del indicador*
- *L+ Alimentación de 18 … 30 VDC*
- *L Alimentación de O*  $V_{DC}$
- *C/Q IO-Link o salida de conmutación*

### <span id="page-14-0"></span>5.3 Conexión del sensor

### 5.3.1 Conexión a terminales de tornillo

Par máximo para los terminales de tornillo = 0,35 Nm  $\frac{1}{4}$  lbf ft), destornillador: Pozidriv Z1

### 5.3.2 Conexión de terminales push-in

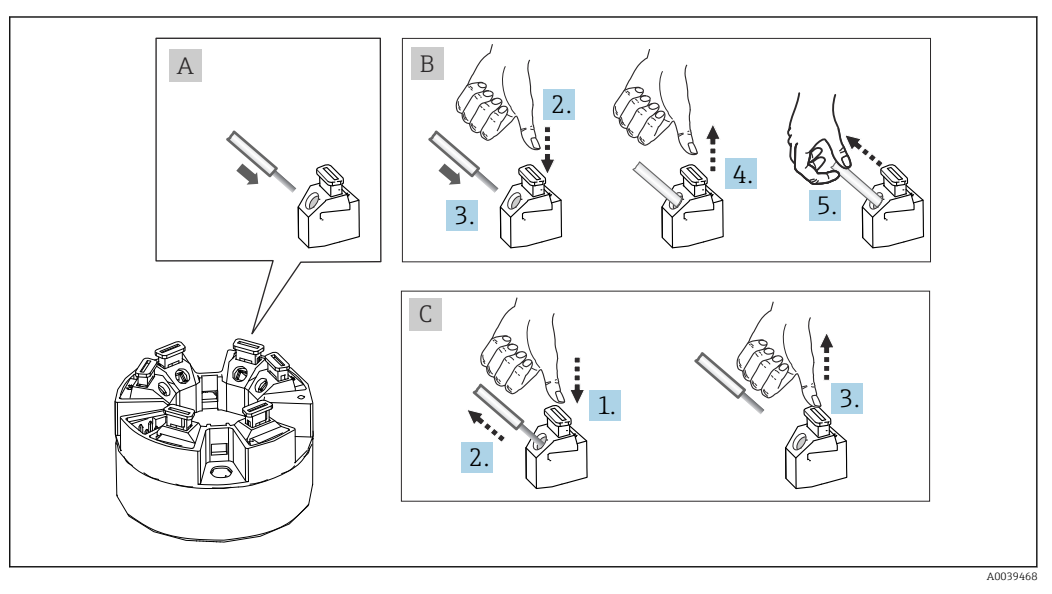

 *3 Conexión de terminales push-in*

#### Elemento A, cable sólido:

- 1. Pele el extremo del cable. Longitud mínima de pelado 10 mm (0,39 in).
- 2. Introduzca el extremo del cable en el terminal.
- 3. Tire cuidadosamente del cable para asegurarse de que esté bien conectado. Repita a partir del paso 1 si es necesario.

#### Elemento B, cable de hilo fino sin terminal de empalme:

- 1. Pele el extremo del cable. Longitud mínima de pelado 10 mm (0,39 in).
- 2. Presione hacia abajo la palanca de apertura.
- 3. Introduzca el extremo del cable en el terminal.
- 4. Suelte la palanca de apertura.
- 5. Tire cuidadosamente del cable para asegurarse de que esté bien conectado. Repita a partir del paso 1 si es necesario.

#### Elemento C, retirada de la conexión:

- 1. Presione hacia abajo la palanca de apertura.
- 2. Retire el cable del terminal.
- 3. Suelte la palanca de apertura.

## <span id="page-15-0"></span>5.4 Conexión del transmisor

# Especificación del cable

- Longitud máxima del cable en funcionamiento IO-Link: ≤ 20 m (65,6 ft). Sin requisitos relativos al apantallamiento.
	- Para consultar la sección transversal del cable, véase la sección "Datos técnicos",  $\rightarrow$   $\bigoplus$  41

Siga el procedimiento general para conectar los terminales. $\rightarrow$  ■ 14

## 5.5 Comprobaciones tras la conexión

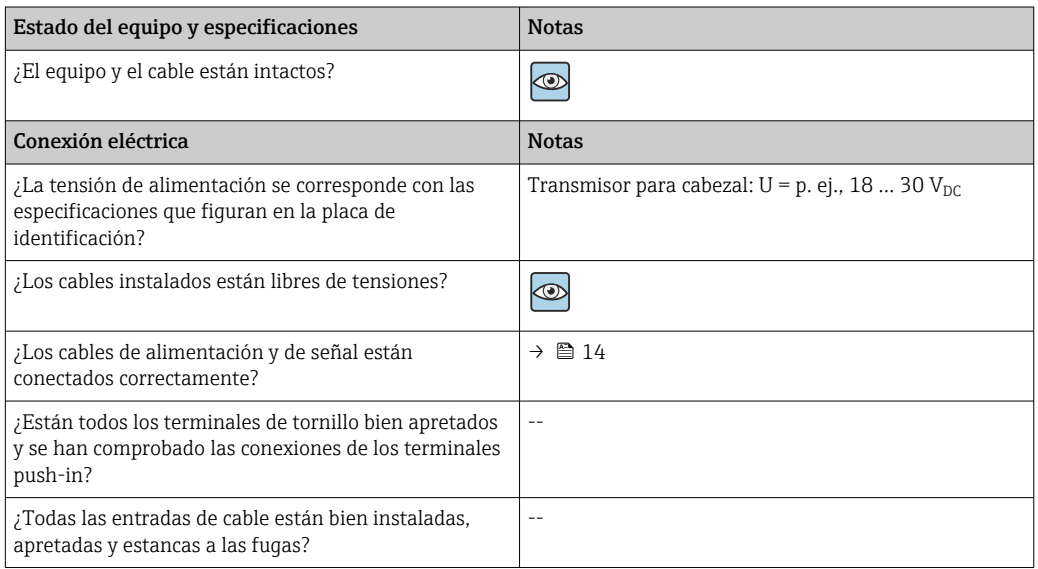

# <span id="page-16-0"></span>6 Opciones de configuración

## 6.1 Visión general de las opciones de configuración

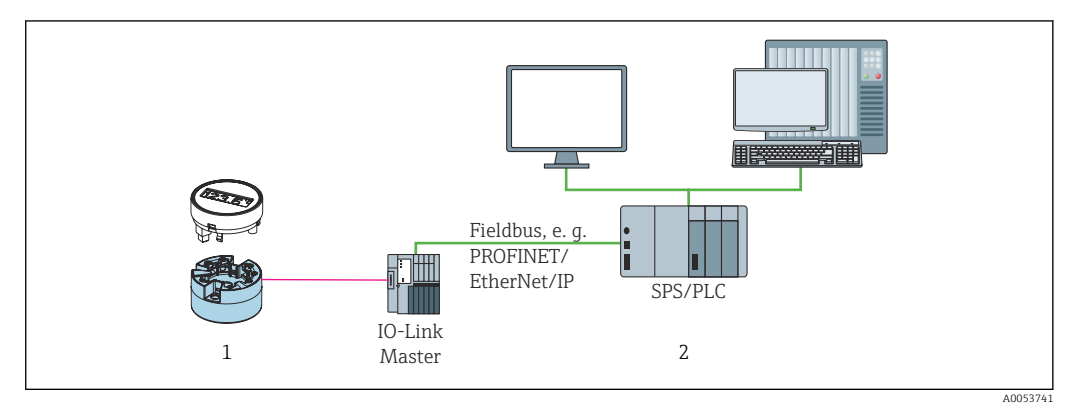

*1 Transmisor de temperatura con unidad indicadora acoplable*

*2 Configuración a distancia en el sistema de automatización (p. ej., PLC) mediante interfaz IO-Link*

### Programas de configuración

Las funciones IO-Link y los parámetros específicos del equipo se configuran a través de la comunicación IO-Link del equipo. Hay disponibles kits de configuración especiales, p. ej. el FieldPort SFP20. Este sirve para configurar todo tipo de equipo IO-Link. Los equipos IO-Link se configuran normalmente a través del sistema de automatización (p. ej., Siemens TIA Portal + Port Configuration Tool).

## 6.2 Elementos indicadores y de configuración del valor medido

En el caso del transmisor para cabezal, los elementos indicadores y de configuración solo están disponibles localmente si el transmisor para cabezal se encargó con una unidad indicadora. También existe la posibilidad de pedir el indicador en una etapa posterior; véase la sección "Accesorios".

### 6.2.1 Elementos del indicador

*Transmisor para cabezal*

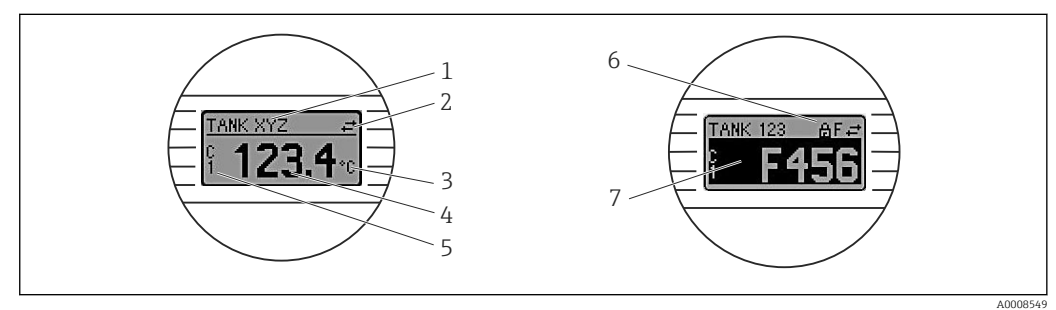

 *4 Indicador LC opcional para el transmisor para cabezal*

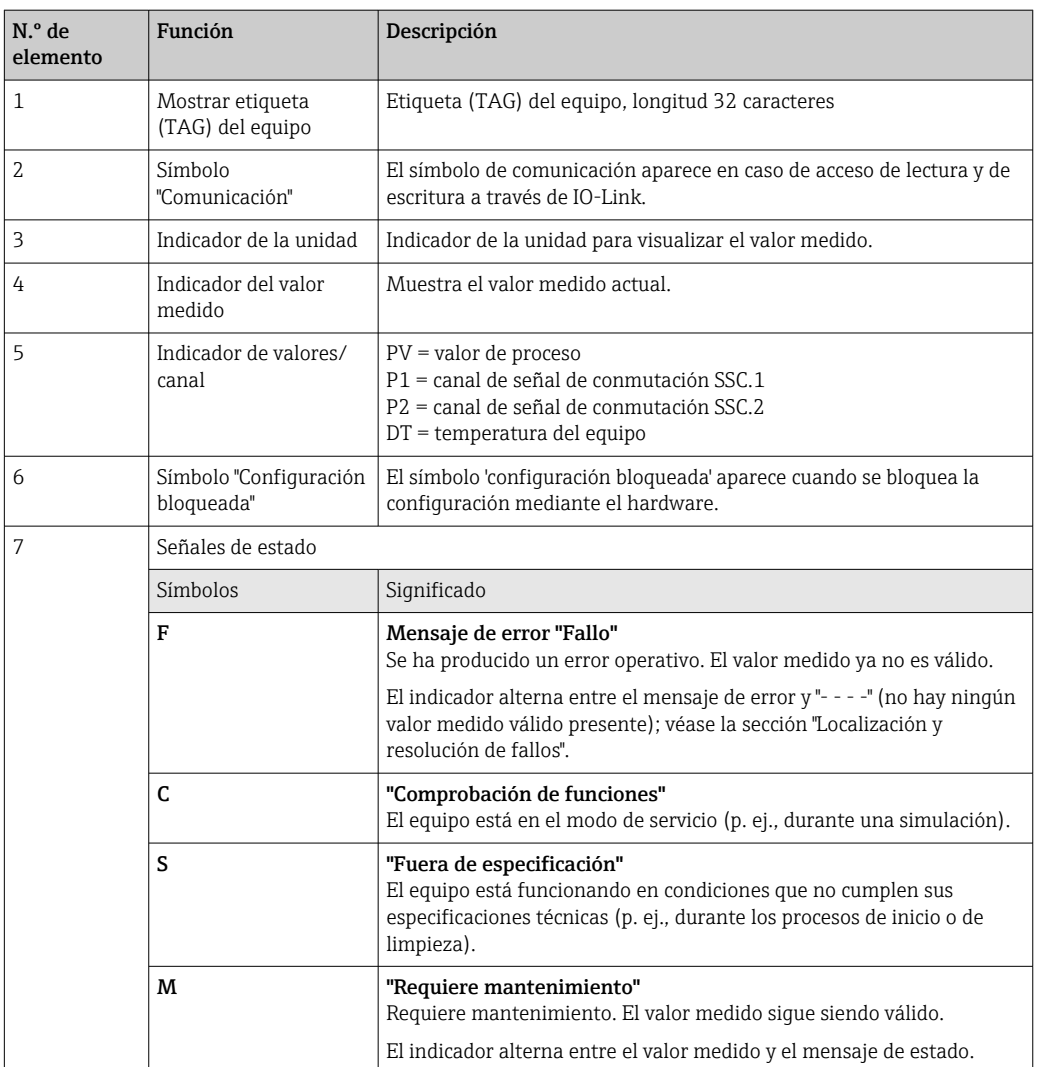

### 6.2.2 Configuración local

### AVISO

‣ ESD: Descarga electrostática. Proteja los terminales contra las descargas electrostáticas. Hacer caso omiso de esta indicación puede tener como consecuencia la destrucción o inutilización de componentes del sistema electrónico.

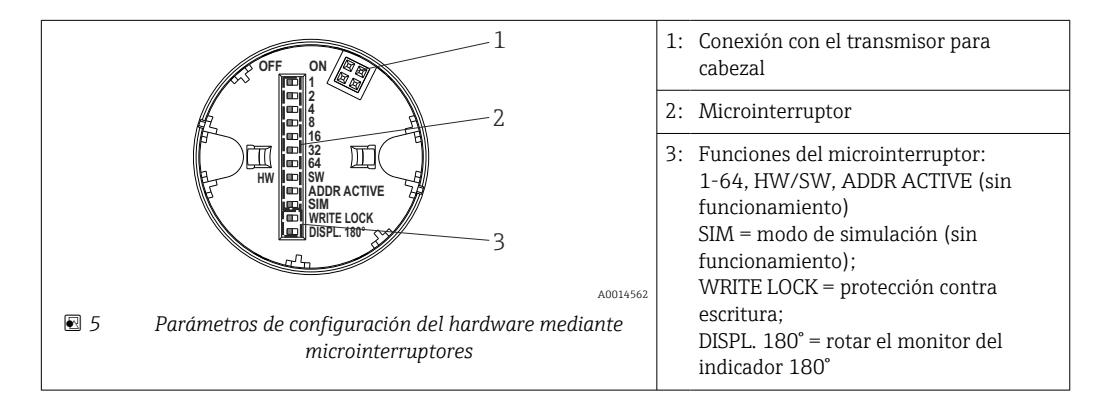

Procedimiento para ajustar el microinterruptor:

- 1. Abrir la tapa frontal del cabezal terminal o del cabezal de campo.
- 2. Retire el indicador conectado del transmisor para cabezal.
- <span id="page-18-0"></span>3. Configure el microinterruptor de la parte posterior del indicador de acuerdo con ello. En general: conmutar a ON = función activada, conmutar a OFF = función desactivada.
- 4. Disponga el indicador en el transmisor para cabezal en la posición correcta.
- 5. Fije de nuevo la tapa frontal del cabezal terminal o del cabezal de campo.

#### Protección contra escritura activada/desactivada

La protección contra escritura se activa y desactiva mediante un microinterruptor de la parte posterior del indicador acoplable opcional.

Cuando se activa la protección contra escritura, no es posible modificar los parámetros. El símbolo de un candado en el indicador advierte de que la protección contra escritura está activada. La protección contra escritura permanece activa incluso cuando se retira el indicador. Para desactivar la protección contra escritura, el indicador se debe acoplar al transmisor con el microinterruptor desactivado (WRITE LOCK = OFF). El transmisor adopta el ajuste durante el funcionamiento y no es necesario reiniciarlo.

#### Cambio de orientación del indicador

El indicador se puede rotar 180° mediante el microinterruptor.

### 6.3 Estructura y función del menú de configuración

### 6.3.1 Estructura del menú de configuración

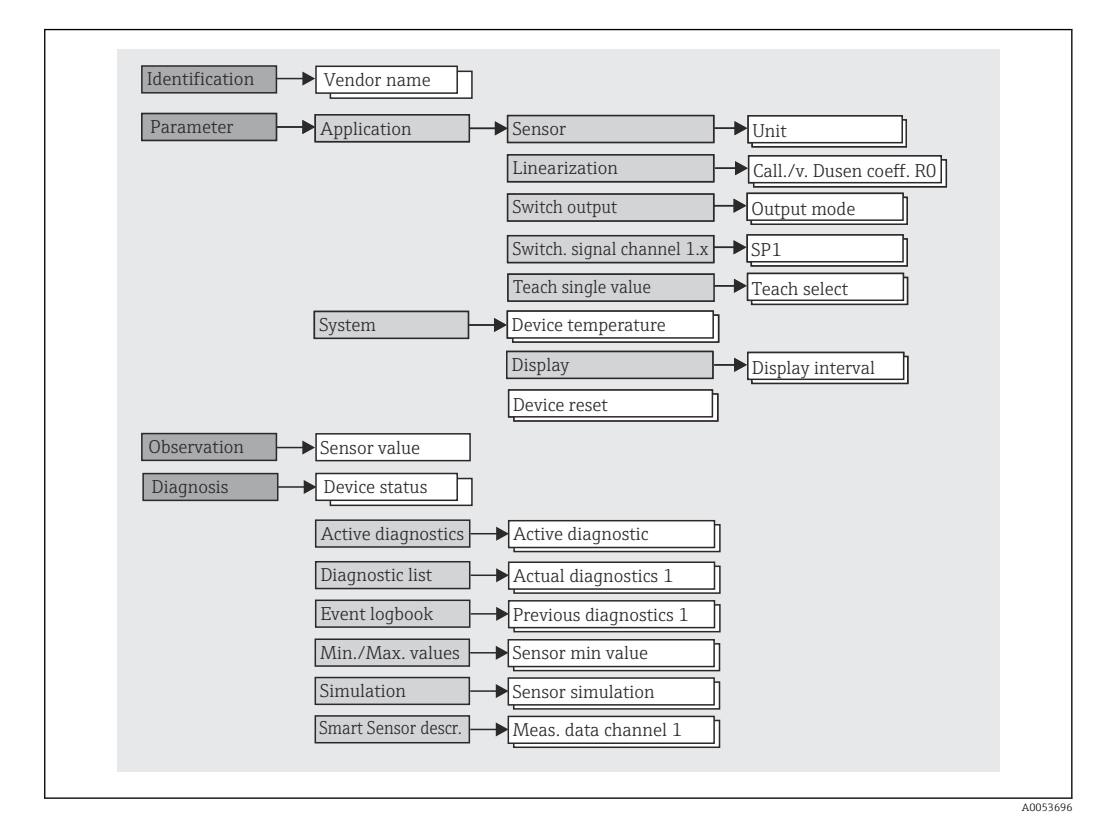

Si la unidad del valor medido se cambia a °F, los datos del proceso se retienen en °C para los cálculos posteriores. Cambiar la unidad solo afecta a la visualización del valor medido.

#### Submenús

<span id="page-19-0"></span>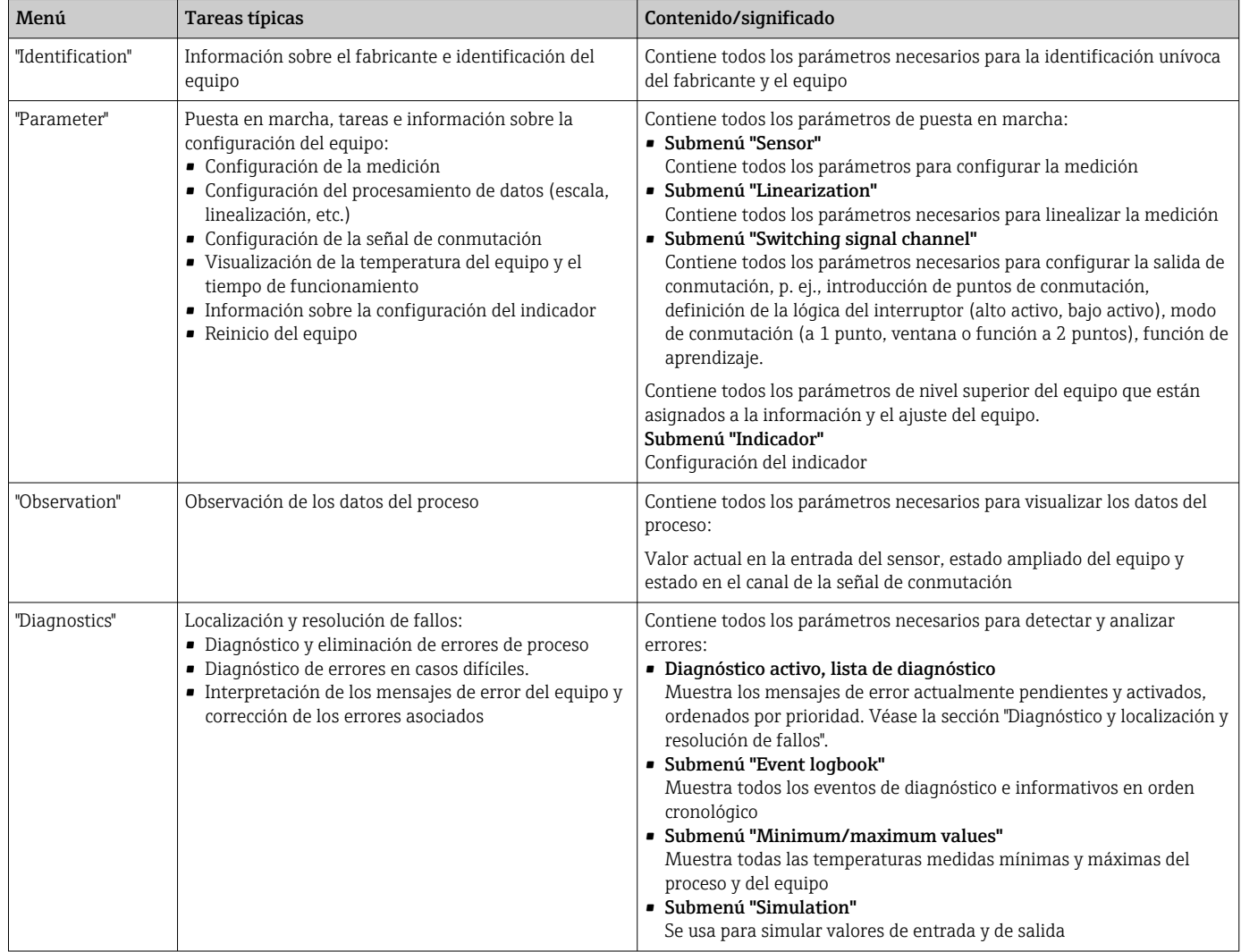

### 6.4 Acceso al menú de configuración a través del software de configuración

La interfaz IO-Link permite acceder directamente a los datos de proceso y diagnóstico y el usuario puede configurar el equipo durante el funcionamiento.

Puede encontrarse más información sobre IO-Link en: www.io-link.com  $\vert$  -  $\vert$ 

### 6.4.1 DeviceCare

#### Rango de funciones

DeviceCare es una herramienta de configuración gratuita para equipos Endress+Hauser. Es compatible con equipos que dispongan de los protocolos siguientes, siempre y cuando haya instalado un controlador de equipo (DTM) adecuado: HART, PROFIBUS, FOUNDATION Fieldbus, Ethernet/IP, Modbus, CDI, ISS, IPC y PCP. El grupo objetivo está formado por los clientes que no disponen de una red digital en sus plantas y talleres, así como por el personal de servicios técnicos de Endress+Hauser. Los equipos pueden conectarse directamente mediante un módem (punto a punto) o un sistema de bus. DeviceCare es fácil de usar, rápido e intuitivo. Se puede ejecutar en un PC, en un ordenador portátil o en una tableta con sistema operativo Windows.

#### <span id="page-20-0"></span>Fuente para ficheros de descripción de equipo

Véanse los detalles en la sección "Integración en el sistema".

7 Integración en el sistema

### 7.1 Visión general del fichero de descripción del equipo IODD

Para integrar los equipos de campo en un sistema de comunicación digital, el sistema IO-Link necesita disponer de una descripción de los parámetros del equipo, como los datos de salida, los datos de entrada, el formato de los datos, el volumen de datos y la velocidad de transmisión compatible. Estos datos están disponibles en el fichero de descripción de E/S del equipo (IODD) que se proporciona al dispositivo IO-Link maestro desde módulos genéricos cuando se pone el sistema de comunicación en marcha.

#### Descarga desde endress.com

1. [endress.com/download](https://www.endress.com/download)

- 2. Seleccione Device Driver entre las opciones de búsqueda que se muestran.
- 3. En la función Type, seleccione la opción "IO Device Description (IODD)".
- 4. Seleccione la opción Product Code o introdúzcalo como texto.
	- Se muestra una lista de resultados de búsqueda.
- 5. Descargue la versión apropiada.

#### Descarga mediante ioddfinder

1. [ioddfinder.io-link.com](https://ioddfinder.io-link.com)

- 2. En la función Manufacturer, seleccione la opción "Endress+Hauser".
- 3. Introduzca el nombre del producto en Product Name.
	- Se muestra una lista de resultados de búsqueda.
- 4. Descargue la versión apropiada.

La descripción del equipo IODD también resulta necesaria para el software de configuración DeviceCare. Se debe adaptar al software de configuración usando el IODD DTM Configurator. El IODD DTM Configurator se encuentra disponible para descargar en la dirección siguiente: [www.software-products.endress.com](https://www.software-products.endress.com)

Tras registrarse satisfactoriamente, a través de Download --> Device Configuration Software & Device Driver --> DTM/FDI Package Libraries, descargue e instale el software: IO-Link IODD Interpreter DTM.

En el IODD DTM Configurator, abra el fichero de descripción del equipo IODD (\*.xml). Este fichero se adapta posteriormente para el uso en DeviceCare y se añade de manera automática a la biblioteca DTM.

### 7.2 Integración del equipo en el sistema

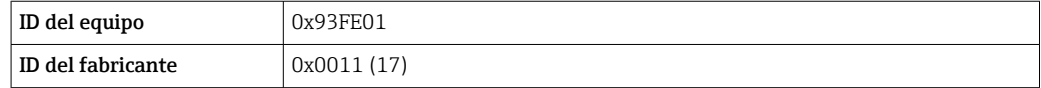

### 7.2.1 Datos del proceso

Cuando el equipo se hace funcionar en modo digital, el estado de la salida de conmutación y el valor de la temperatura se transmiten a través de IO-Link en forma de datos del proceso. La señal se transmite inicialmente en el modo SIO (modo E/S estándar). La comunicación digital IO-Link empieza tan pronto como el administrador de dispositivos IO-Link envía la orden "Despierta".

- En SIO, la salida de conmutación se conmuta en el terminal C/Q. En el modo de comunicación IO-Link, este terminal se reserva exclusivamente para la comunicación.
- Los datos de proceso del equipo se transmiten de forma cíclica en tramas de 48 bits.

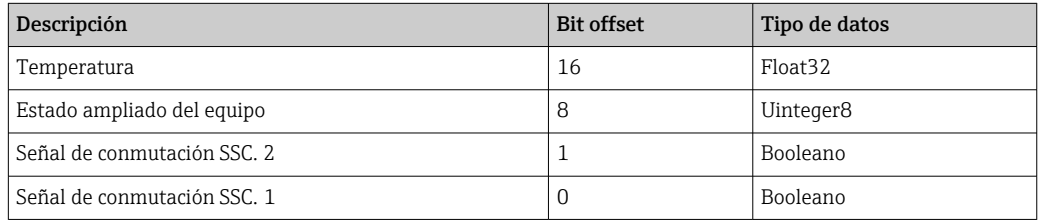

#### *Explicación*

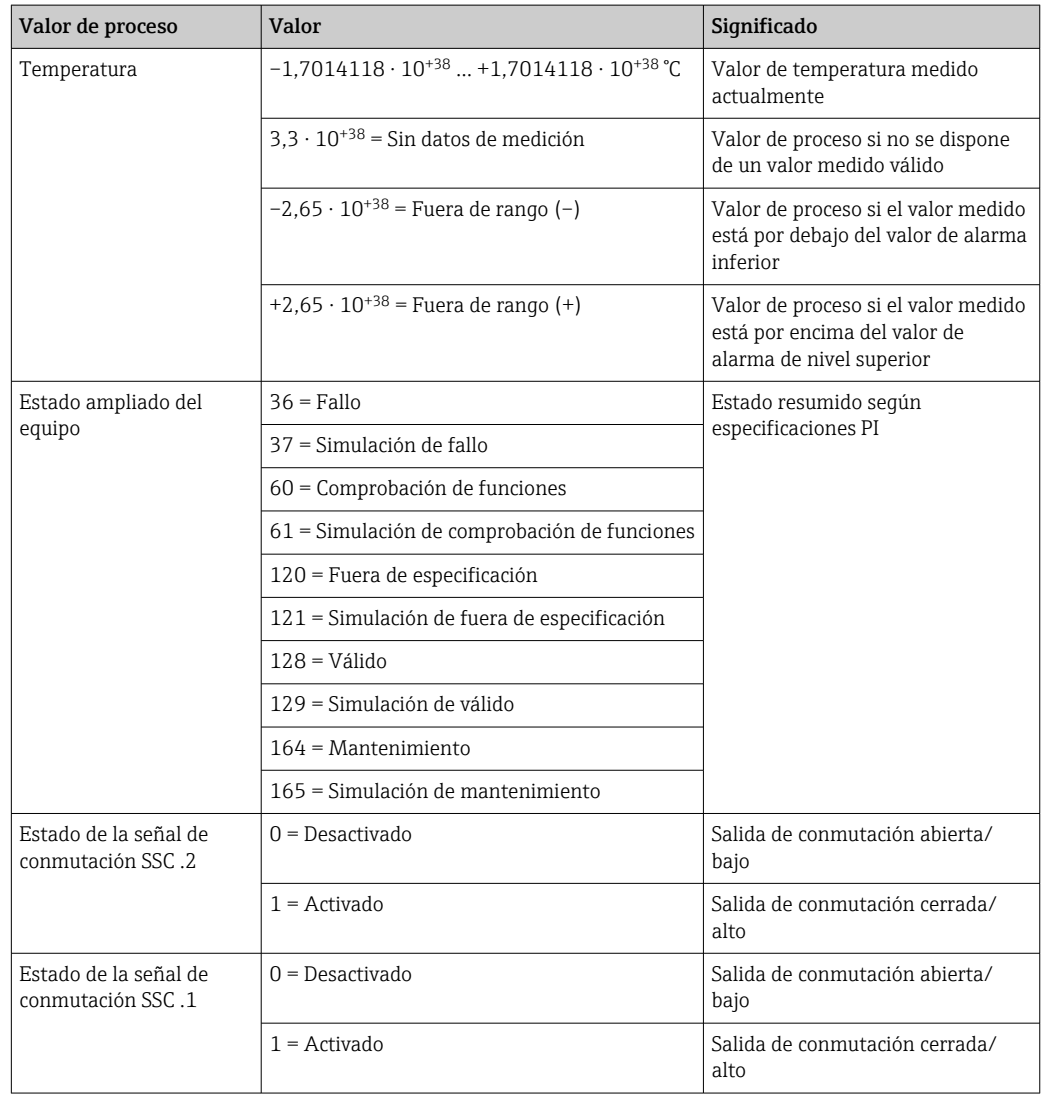

## <span id="page-22-0"></span>7.3 Lectura y escritura de los datos del equipo

Los datos de equipo se intercambian siempre de un modo acíclico y a petición del administrador de dispositivos IO-Link mediante comunicación ISDU. El administrador de dispositivos OI-Link puede leer los valores de los parámetros o las condiciones de equipo siguientes:

Cuando en los parámetros de un pedido no se establecen los ajustes específicos de cliente, se aplican los valores por defecto.

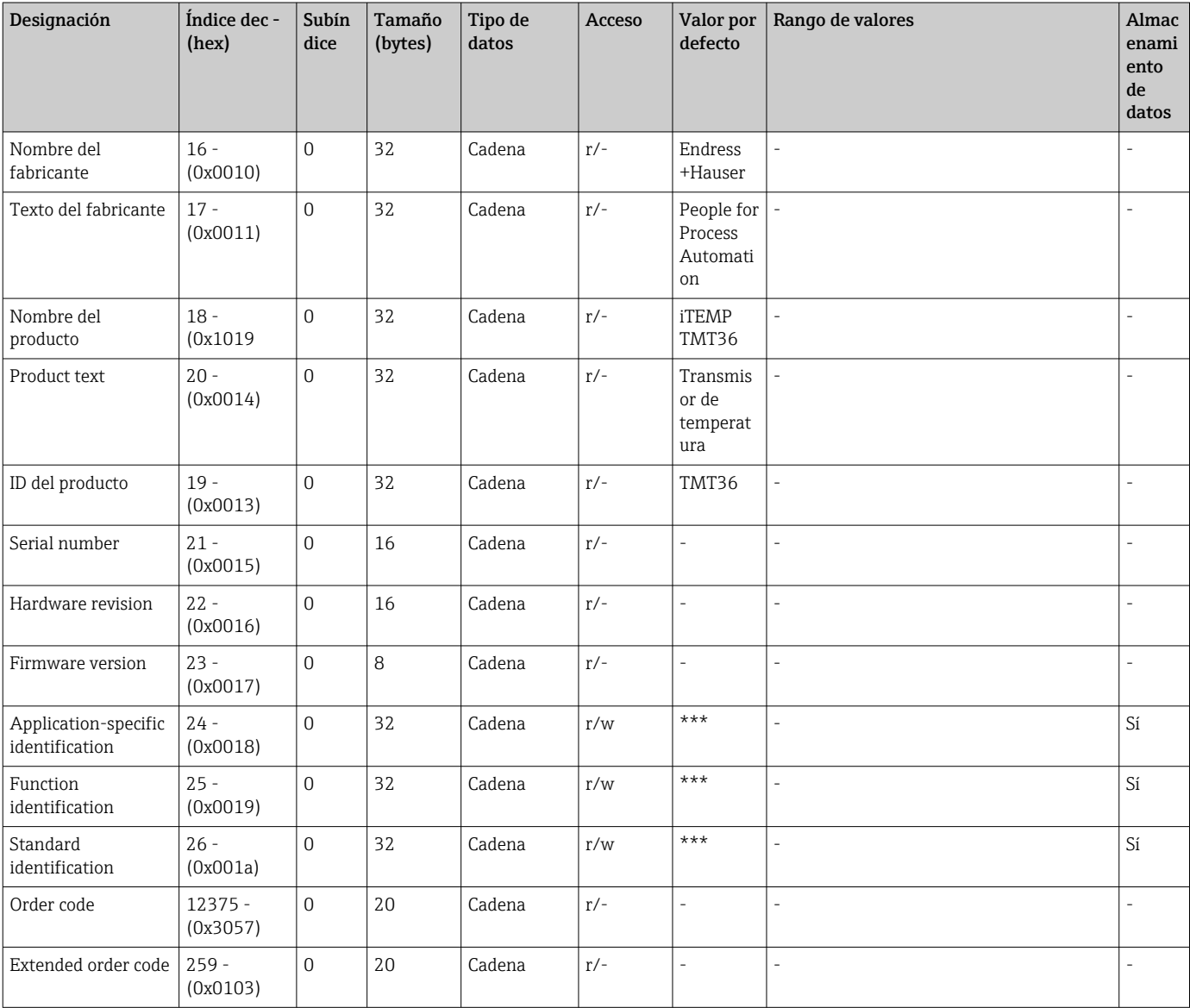

### 7.3.1 Identificación

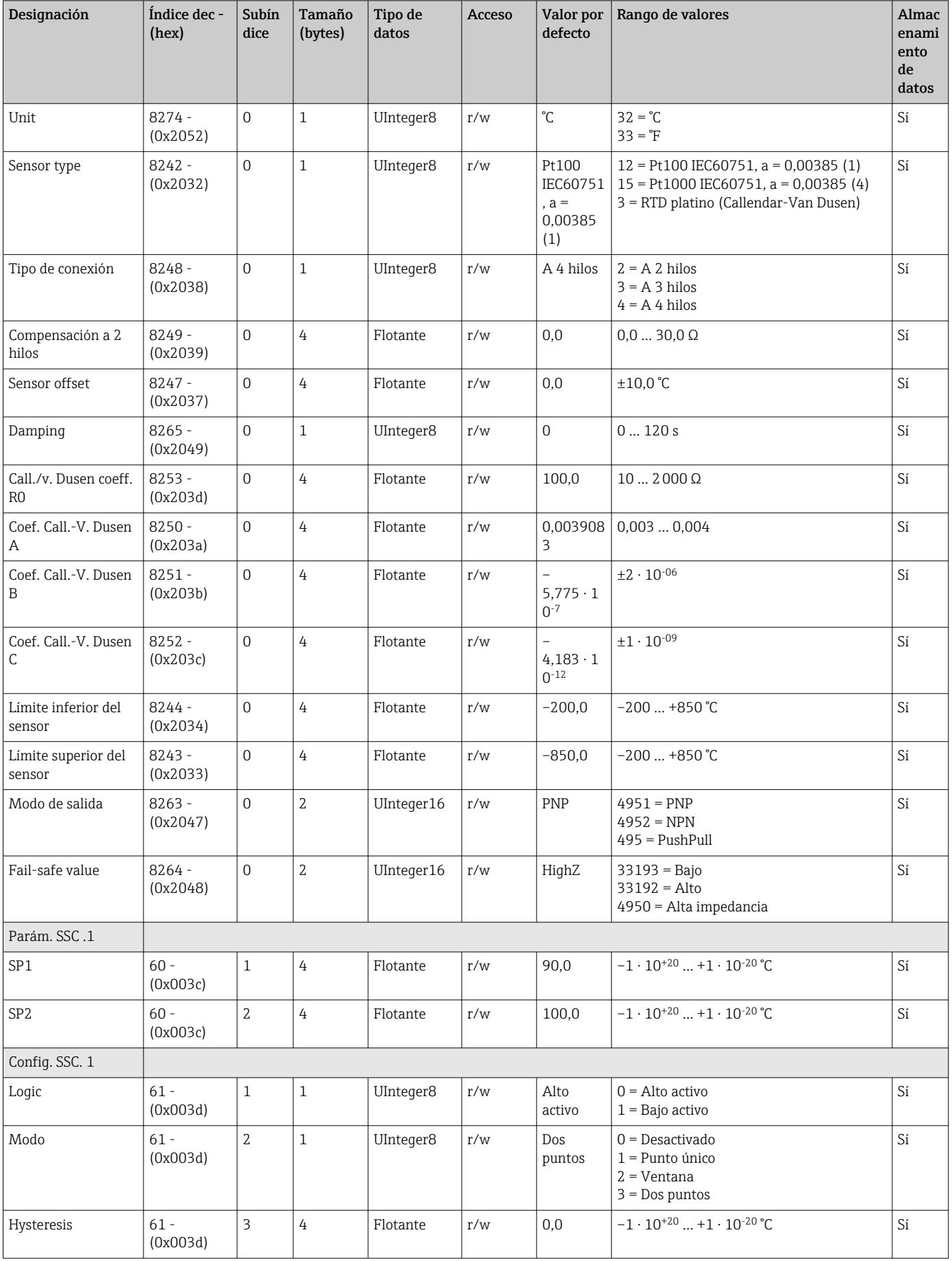

### 7.3.2 Parámetro

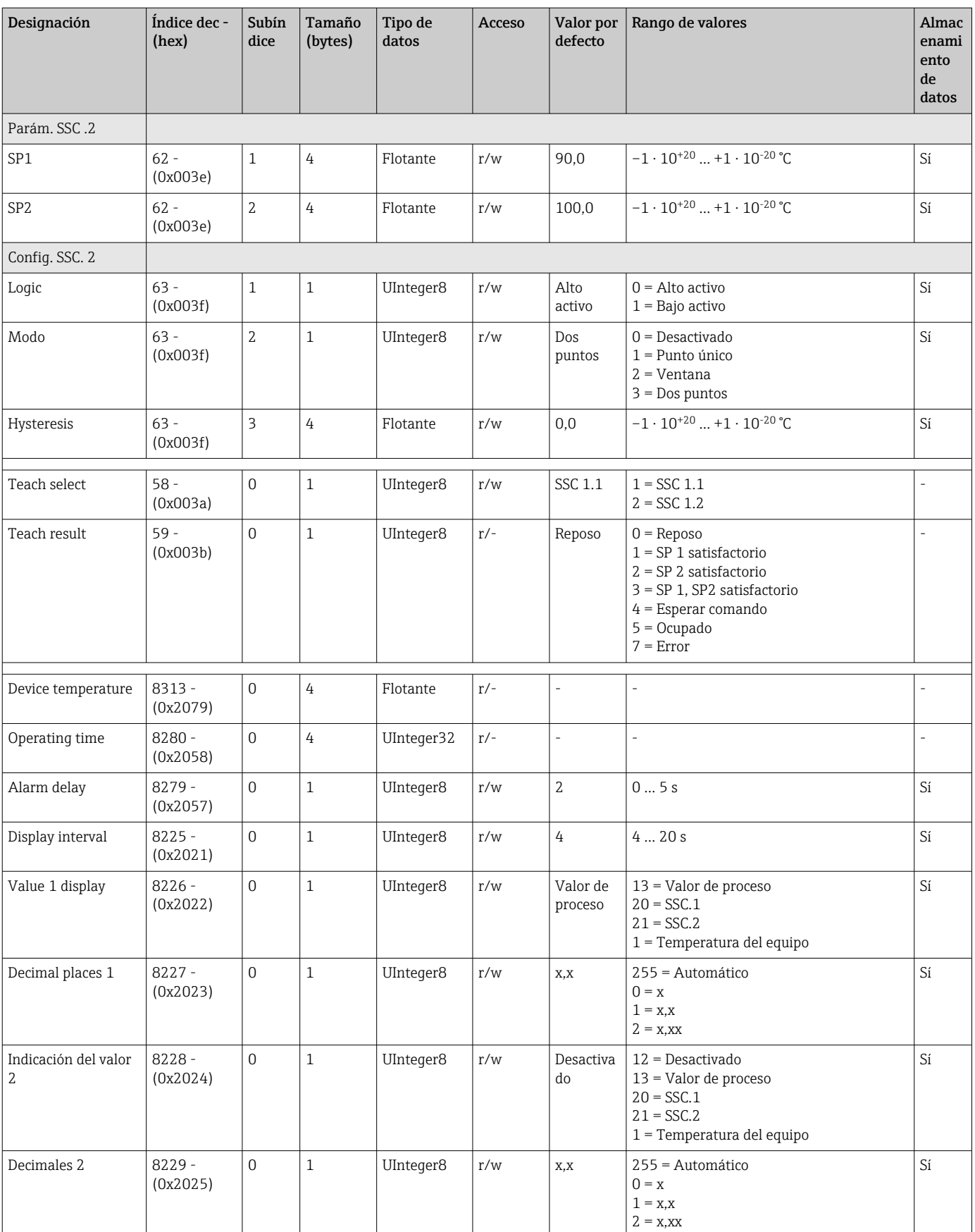

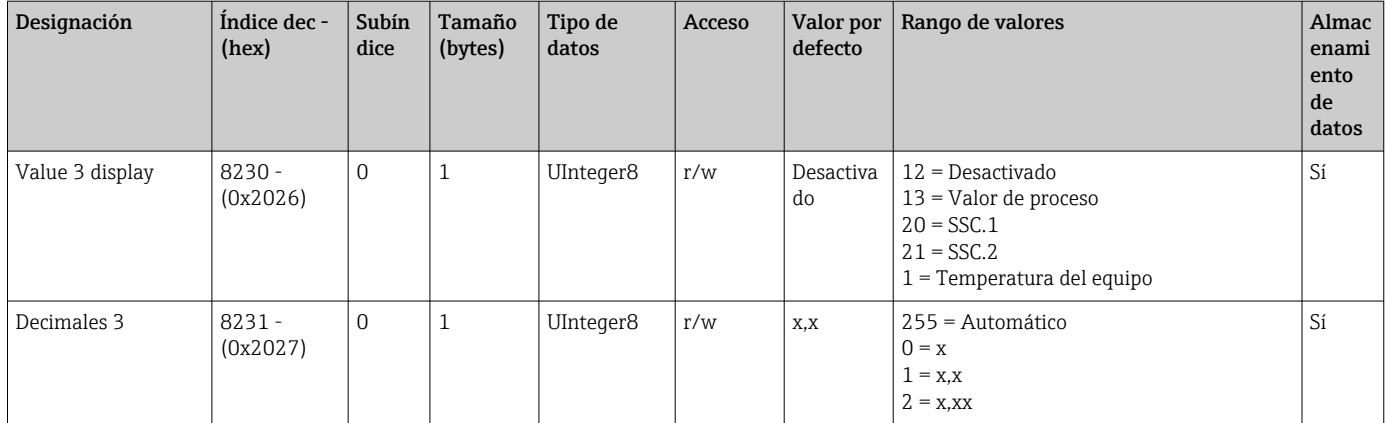

## 7.3.3 Observación

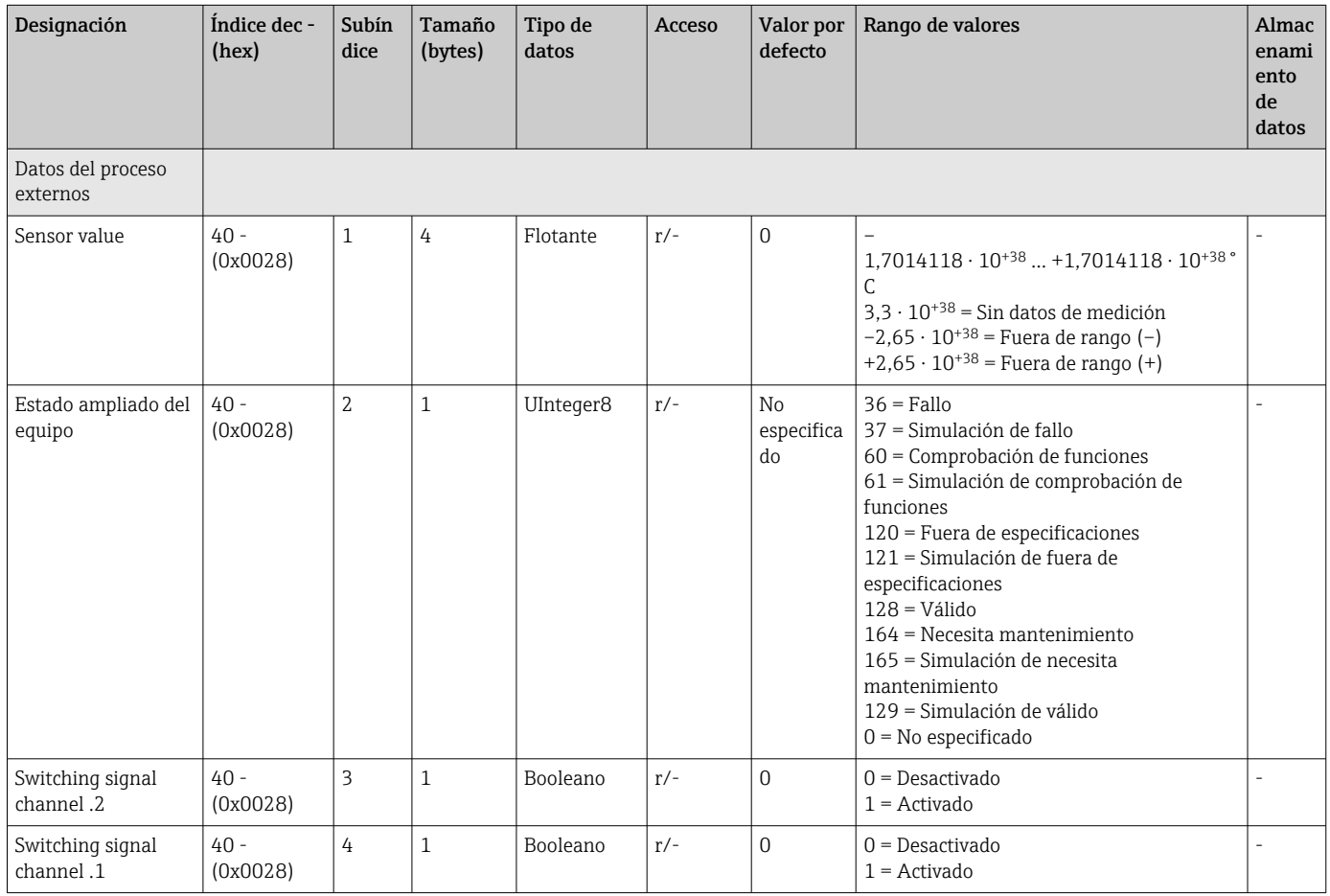

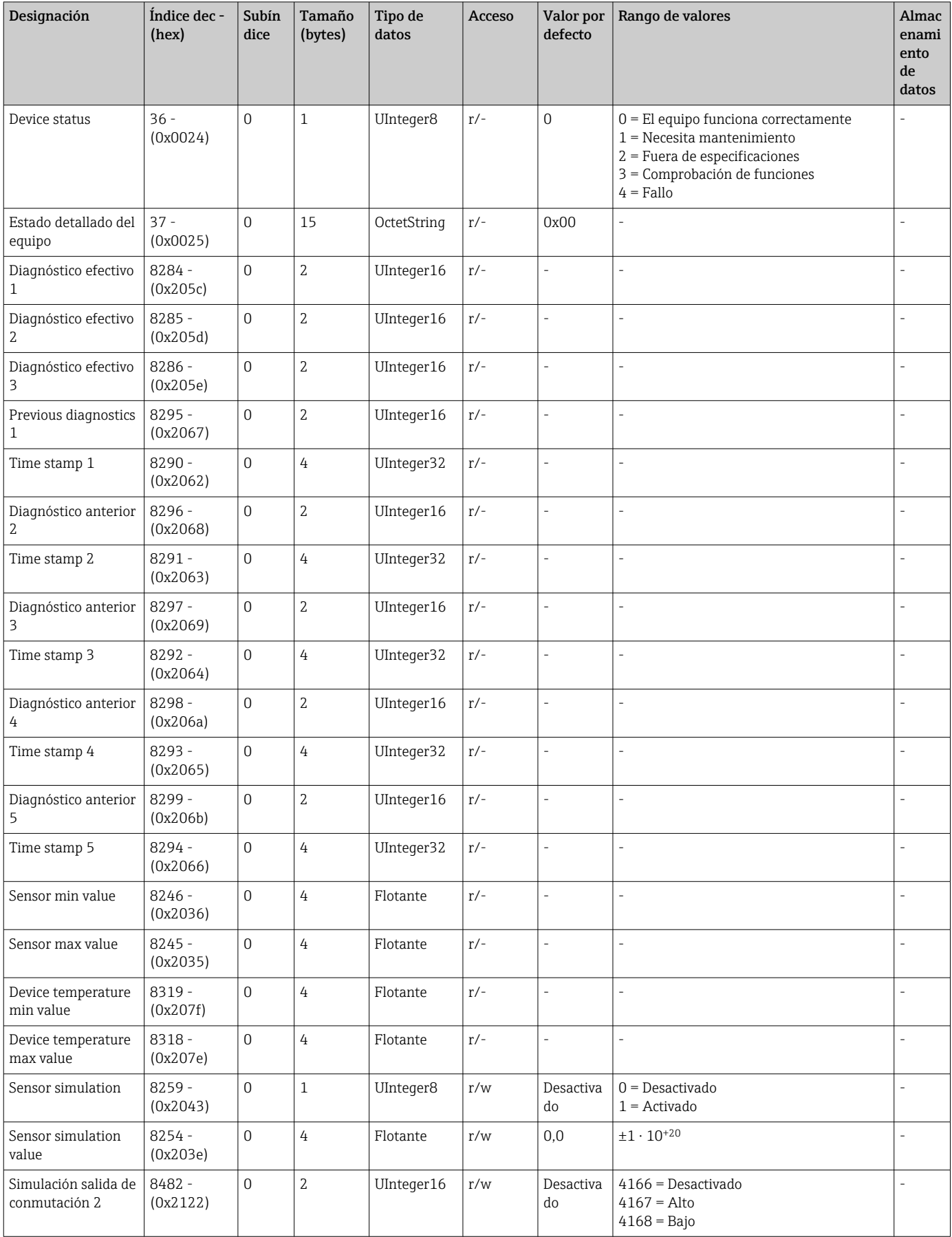

# 7.3.4 Diagnóstico

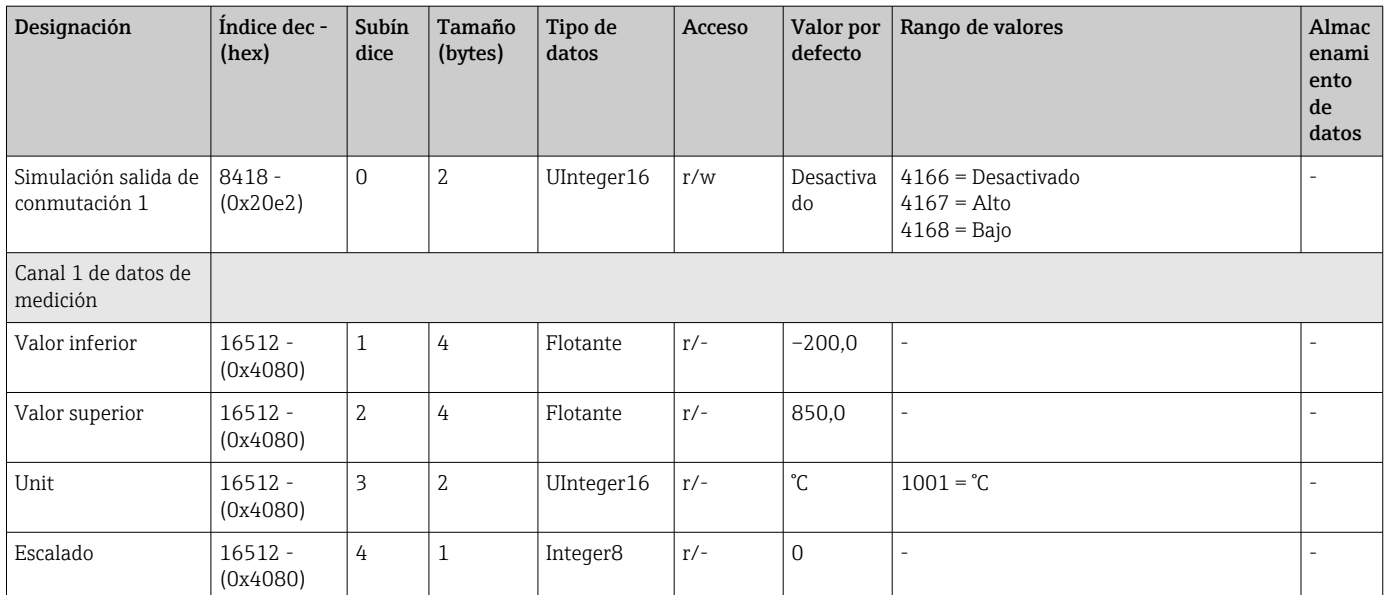

## <span id="page-28-0"></span>8 Puesta en marcha

### 8.1 Comprobación de funciones

Antes de la puesta en marcha del punto de medición efectúe las comprobaciones siguientes:

- 1. Efectúe la verificación posterior al montaje usando la lista de comprobaciones.
- 2. Use la lista de comprobaciones para llevar a cabo las comprobaciones tras la conexión.

### 8.2 Encendido del equipo

Durante el procedimiento de encendido, el transmisor ejecuta funciones de comprobación interna. En el indicador aparece la siguiente secuencia de mensajes:

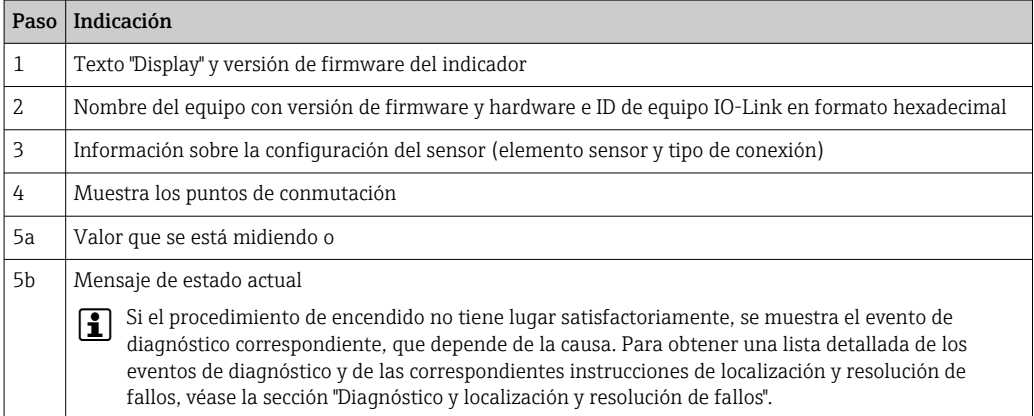

El equipo empieza a funcionar después de aprox. 5 segundos. El modo normal de medición empieza en cuanto se completa el procedimiento de encendido.

### 8.3 Configuración del equipo

Las funciones IO-Link y los parámetros específicos del equipo se configuran a través de la comunicación IO-Link del equipo. Hay disponibles kits de configuración especiales, p. ej. el FieldPort SFP20. Este sirve para configurar todo tipo de equipo IO-Link.

Los equipos IO-Link se configuran normalmente a través del sistema de automatización (p. ej., Siemens TIA Portal + Port Configuration Tool). El equipo es compatible con el almacenamiento de datos IO-Link Data Storage, lo que facilita la sustitución de los equipos.

### 8.3.1 Canales de señal de conmutación y salida de conmutación

#### Canales de señal de conmutación (SSC) IO-Link

Los SSC son especificados por el perfil de sensor inteligente IO-Link. El equipo tiene dos SSC independientes (SSC. 1 y SSC. 2). Basándose en la temperatura medida del proceso, cada uno de los dos canales emite una señal de conmutación binaria (OFF u ON) que se transfiere a los datos del proceso IO-Link como Canal de la señal de conmutación 1 y Canal de la señal de conmutación 2. Ambos canales se pueden configurar con los parámetros: SP1/SP2, Logic, Mode e Hysteresis; véase la sección "Integración en el sistema". Adicionalmente, los valores de salida se pueden ajustar a un valor fijo usando el parámetro Simulation switch output .1/.2 ("high" pasa a ser ON y "low" pasa a ser OFF).

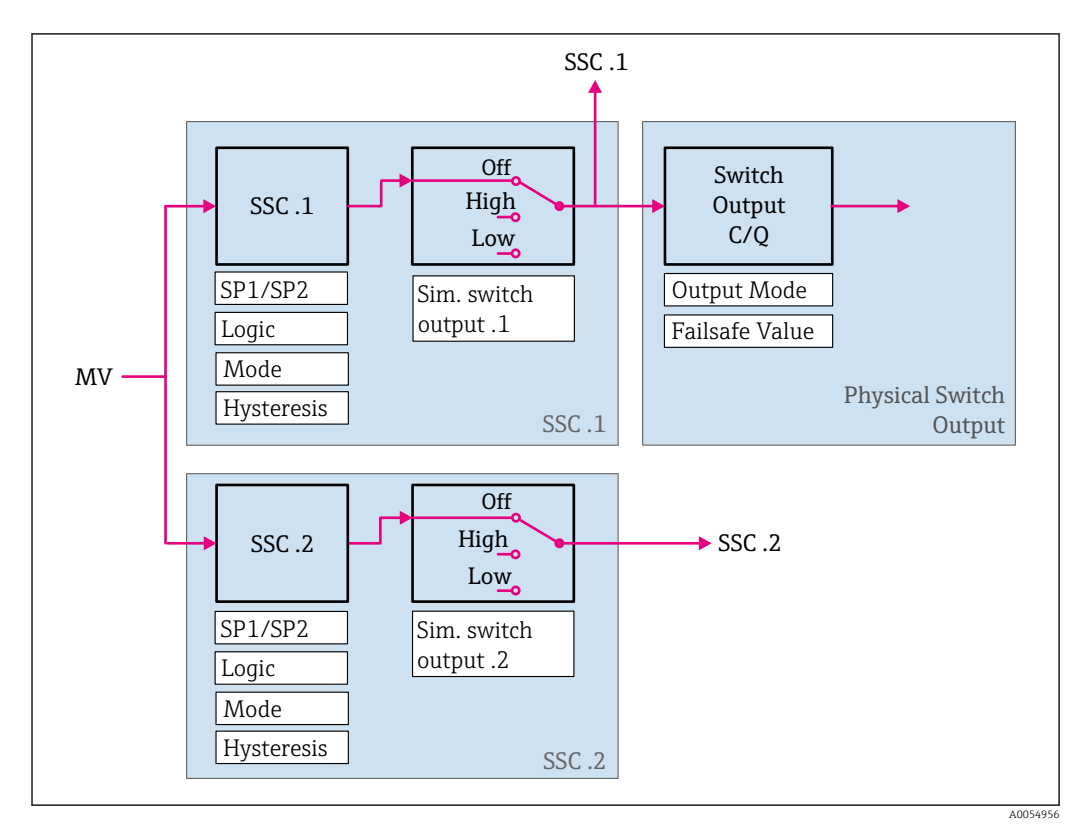

Además de la configuración manual de los puntos de conmutación SP1/SP2, en el menú "Teach" también se dispone de un mecanismo de enseñanza. Este mecanismo escribe el valor de proceso actual en el SSC seleccionado mediante un comando del sistema.

#### Salida de conmutación física

La señal de salida C/Q se genera basándose en la señal binaria de Switching signal channel 1. La señal de salida solo está disponible en el terminal C/Q si la comunicación IO-Link está deshabilitada (SIO). La tensión de la señal de salida C/Q se muestra según el valor binario de Switching signal channel 1 y del parámetro Output Mode conforme a la tabla siguiente.

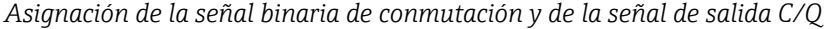

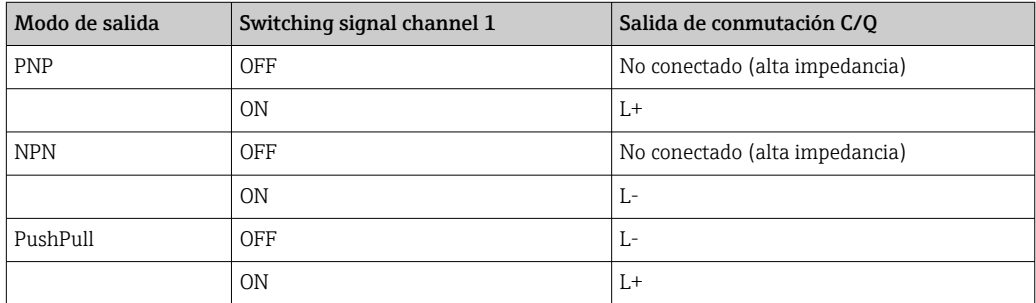

Si el valor del parámetro Logic se ajusta a "Bajo activo", las señales binarias de conmutación se invierten en comparación con los valores especificados en la table.  $OFF \rightarrow ON$ .  $ON \rightarrow OFF$ .

En caso de error, la señal de salida C/Q se puede definir usando el parámetro Fail-safe value: bajo (L-), alto (L+) y alta impedancia (no conectado). Este valor se aplica con independencia del ajuste del parámetro Output Mode.

#### *Señales de conmutación*

Las señales de conmutación ofrecen una manera simple de monitorizar los valores medidos para detectar infracciones de límites. La sección siguiente ilustra los diferentes comportamientos de conmutación de los modos disponibles para la selección.

#### Modo Single Point

SP2 no se usa en este modo.

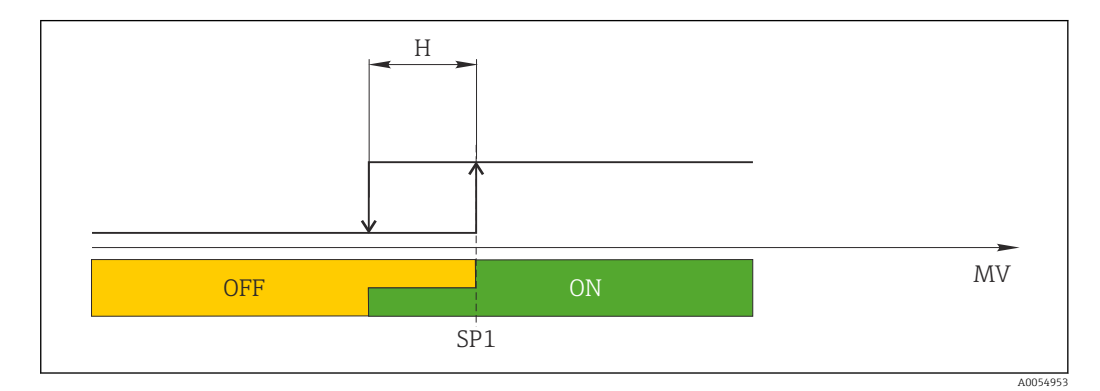

 *6 SSC, Single Point*

*H Histéresis*

*SP1 Punto de conmutación 1*

*MV Valor medido*

#### Modo Single Point

 $SP<sub>hi</sub>$  siempre corresponde al valor que sea mayor, SP1 o SP2, y SP<sub>lo</sub> siempre corresponde al valor que sea menor, SP1 o SP2.

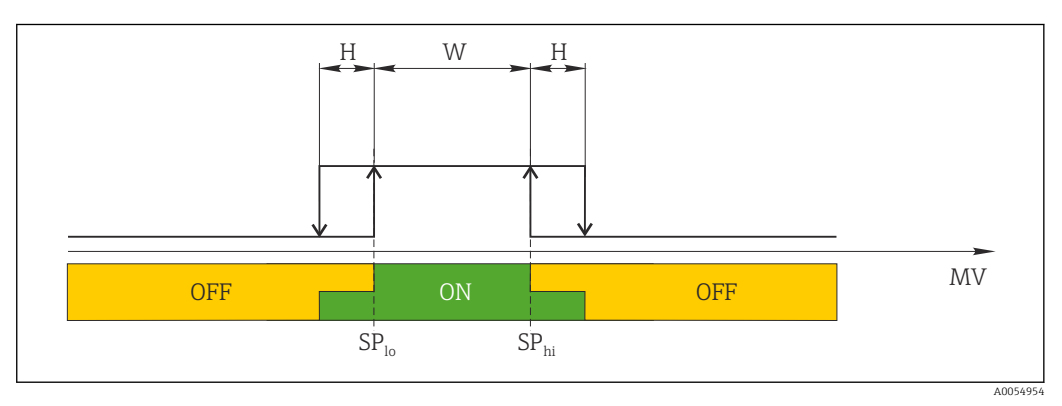

 *7 SSC, Window*

*H Histéresis*

*W Ventana*

*SPlo Punto de conmutación con valor medido inferior*

*SPhi Punto de conmutación con valor medido superior*

*MV Valor medido*

#### Modo Two-point

 $SP_{hi}$  siempre corresponde al valor que sea mayor, SP1 o SP2, y SP<sub>lo</sub> siempre corresponde al valor que sea menor, SP1 o SP2.

La histéresis no se usa.

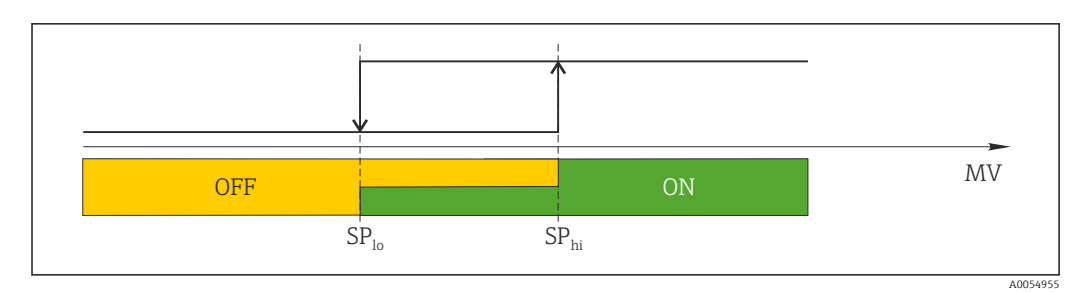

 *8 SSC, Two-Point*

*SPlo Punto de conmutación con valor medido inferior SPhi Punto de conmutación con valor medido superior*

*MV Valor medido*

### 8.4 Protección de los ajustes contra el acceso no autorizado

La protección contra escritura se puede activar usando un microinterruptor de BLOQUEO DE ESCRITURA situado en la parte posterior del indicador acoplable opcional. Véase también la sección "Configuración local".

<span id="page-31-0"></span> $\frac{32}{32}$ <br>  $\frac{32}{32}$ <br> Cuando se activa la protección contra escritura, no es posible modificar los parámetros. El símbolo de un candado en el indicador advierte de que la protección contra escritura está activada. La protección contra escritura permanece activa incluso cuando se retira el indicador. Para desactivar la protección contra escritura, el indicador se debe acoplar al transmisor con el microinterruptor desactivado (WRITE LOCK = OFF). El transmisor adopta el ajuste durante el funcionamiento y no es necesario reiniciarlo.

# <span id="page-32-0"></span>9 Diagnósticos y localización y resolución de fallos

## 9.1 Localización y resolución de fallos en general

Si durante la puesta en marcha del equipo o su funcionamiento se produce algún fallo, inicie siempre la localización y reparación de fallos utilizando las listas de comprobación que se presentan a continuación. Las listas de comprobación le guiarán directamente (a partir de una serie de consultas) a la causa del problema y a las medidas correctivas apropiadas.

Debido a su diseño, el equipo no se puede reparar. No obstante, sí se puede enviar el  $\mathbf{f}$ equipo para su examen. Véase la información incluida en la sección "Devolución".

| <b>Error</b>                                 | Causa posible                                                                                            | Remedio                                                                                           |
|----------------------------------------------|----------------------------------------------------------------------------------------------------|---------------------------------------------------------------------------------------------------|
| El equipo no responde.                       | La tensión de alimentación no<br>concuerda con la tensión especificada<br>en la placa de identificación. | Compruebe la tensión en el transmisor<br>directamente con un voltímetro y<br>corríjala.           |
|                                              | Los cables de conexión no están en<br>contacto con los terminales.                                       | Compruebe si los cables y los terminales<br>hacen contacto y haga las correcciones<br>necesarias. |
|                                              | Módulo de electrónica defectuoso.                                                                        | Sustituya el equipo.                                                                              |
| El valor medido es incorrecto/<br>impreciso. | Orientación incorrecta del sensor.                                                                       | Instale el sensor correctamente.                                                                  |
|                                              | Calor conducido por el sensor.                                                                           | Tenga en cuenta la longitud de<br>instalación del sensor.                                         |
|                                              | La configuración del equipo es<br>incorrecta (número de hilos).                                          | Cambie la función del equipo<br>Connection type.                                                  |
|                                              | RTD mal configurado.                                                                                     | Cambie la función del equipo Sensor<br>type.                                                      |
|                                              | Conexión del sensor (número de<br>hilos o mal conectado)                                                 | Compruebe si el sensor está conectado<br>correctamente.                                           |
|                                              | No se ha compensado la resistencia<br>del cable del sensor (a 2 hilos).                                  | Compense la resistencia del cable.                                                                |
|                                              | Ajuste incorrecto del offset.                                                                            | Compruebe el offset.                                                                              |
| No hay comunicación                          | El cable de comunicación no está<br>conectado.                                                           | Compruebe los cables y sus conexiones.                                                            |
|                                              | El cable de comunicación no está<br>bien conectado al maestro IO-Link.                                   |                                                                                                   |

*Errores generales*

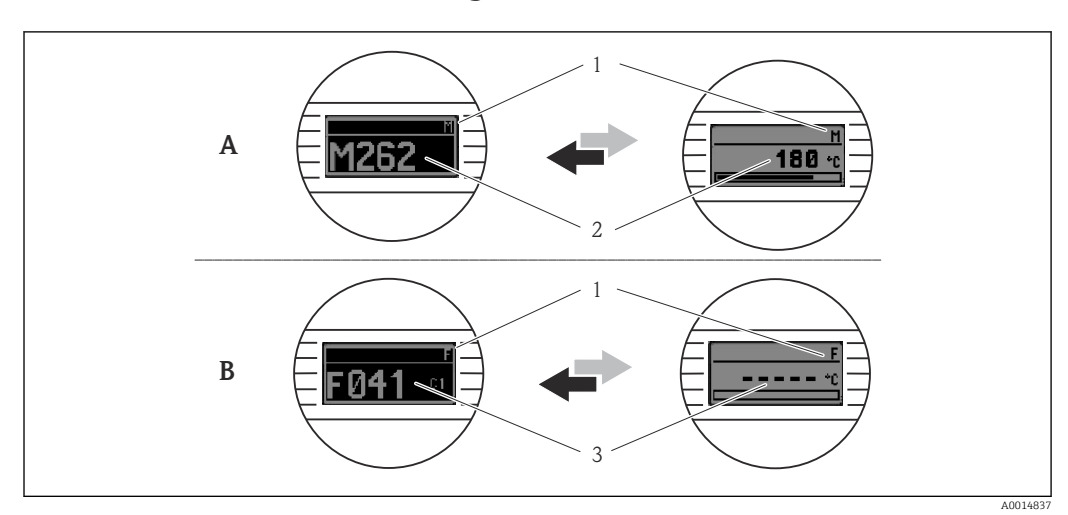

### <span id="page-33-0"></span>9.2 Información de diagnóstico en el indicador local

- *A Indicación si se produce un fallo*
- *B Indicación en caso de alarma*
- *1 Señal de estado en el cabezal*
- *2 El indicador alterna entre el valor medido primario y el estado -indicado mediante la letra correspondiente (M, C o S)- más el número de error definido.*
- *3 El indicador alterna entre "- - -" (valor medido inválido) y el estado -indicado mediante la letra correspondiente (F)- más el número de error definido.*

### 9.3 Información de diagnóstico a través de la interfaz de comunicación

El parámetro Device Status muestra la categoría de evento del mensaje de diagnóstico activo que tiene la prioridad más alta. Esta categoría se muestra en la lista de diagnóstico.

#### Señales de estado

Las señales de estado proporcionan información sobre el estado y la fiabilidad del equipo clasificando la causa de la información de diagnóstico (evento de diagnóstico). Las señales de estado se categorizan conforme a la recomendación NAMUR NE 107: F = fallo, C = comprobación de funciones,  $S =$  incumplimiento de la especificación,  $M =$  requiere mantenimiento

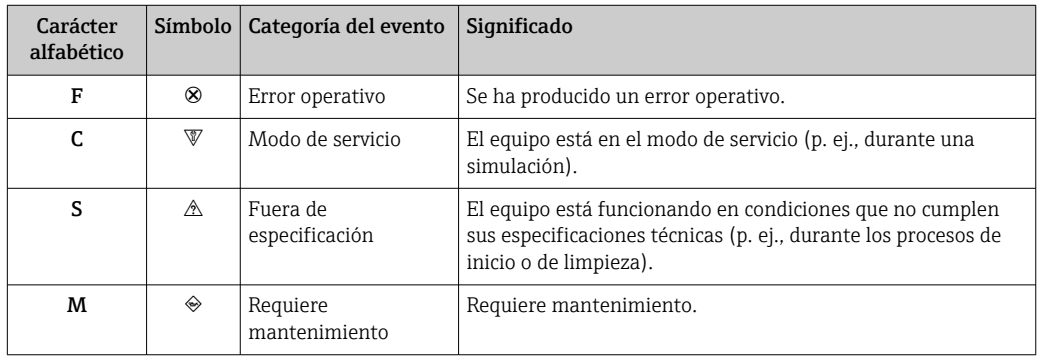

### 9.3.1 Comportamiento del equipo en caso de fallo

Todos los mensajes de diagnóstico se guardan en el libro de registro de eventos, donde se pueden consultar.

El equipo muestra avisos y errores a través de IO-Link. Todas las advertencias y fallos del equipo tienen propósito meramente informativo y no cuentan con una función de seguridad. Los errores diagnosticados por el equipo se muestran a través de IO-Link de

conformidad con NE 107. En este contexto, se debe distinguir entre los siguientes tipos de comportamiento de diagnóstico:

• Advertencia

En caso de que se dé un comportamiento de diagnóstico del tipo de aviso, el equipo sigue midiendo. No afecta a la señal de salida (excepto si la simulación de la variable de proceso está activa).

- Alarma
	- El equipo no sigue midiendo si se produce este tipo de error. La señal de salida adopta el estado de error (valor en caso de error; véase la sección "Visión general de la información de diagnóstico").
	- La indicación PDValid señala que los datos de proceso no son válidos.
	- El estado de fallo se muestra a través de IO-Link.

### 9.3.2 Visión general de la información de diagnóstico

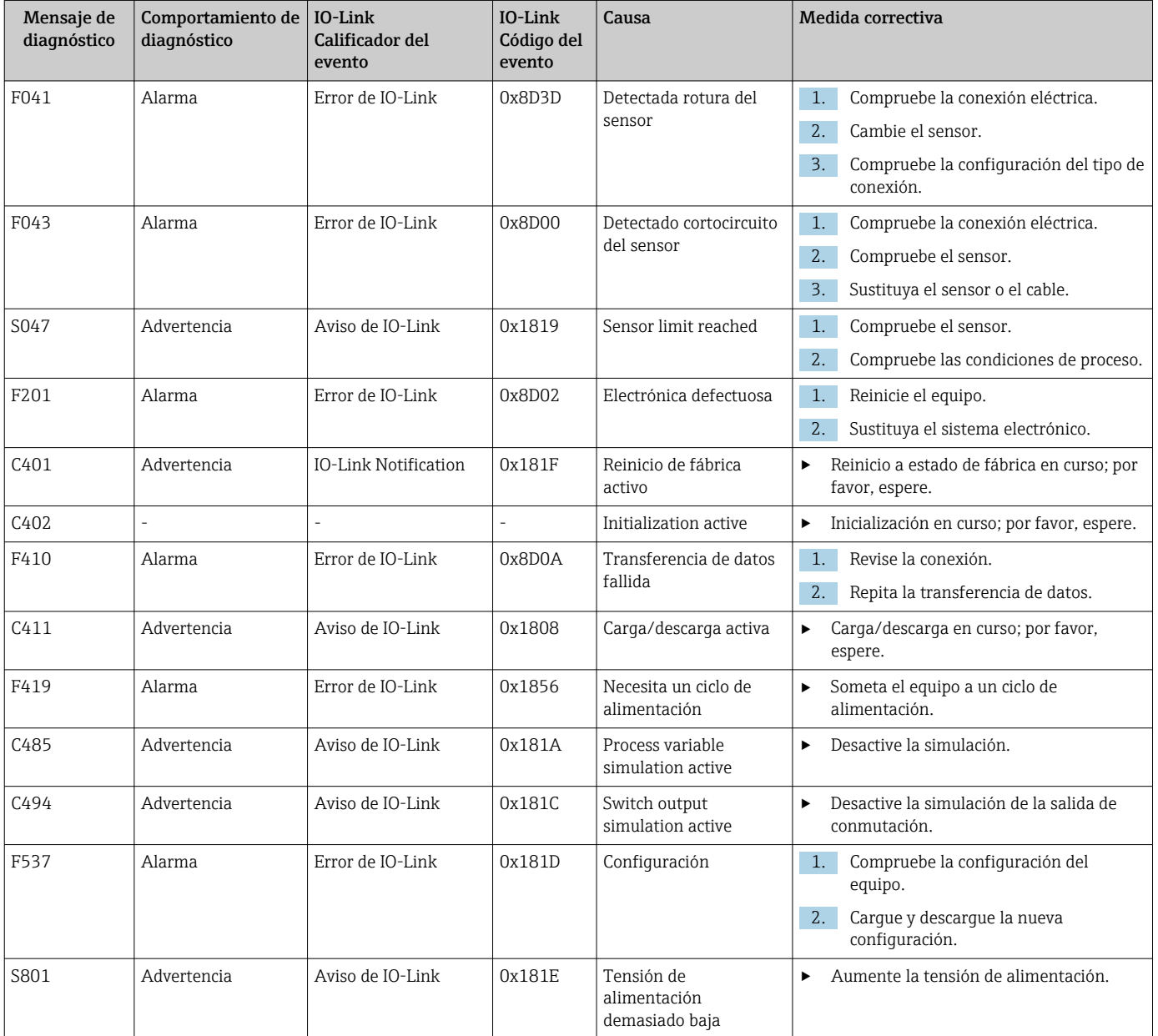

<span id="page-35-0"></span>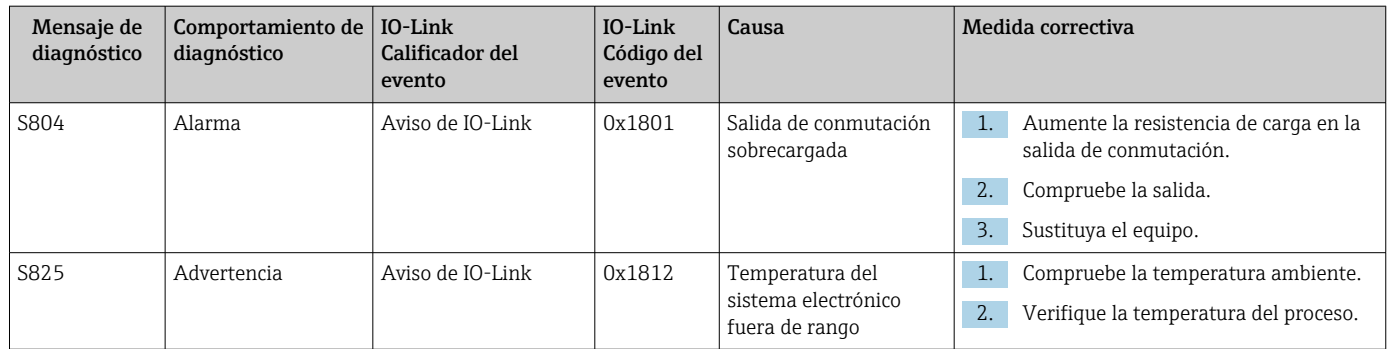

## 9.4 Lista de diagnóstico

Si hay dos o más eventos de diagnóstico pendientes simultáneamente, en la lista de diagnóstico solo se muestran los 3 mensajes de diagnóstico con la prioridad más alta. La señal de estado determina la prioridad con la que se muestran los mensajes de diagnóstico. El orden de prioridad que se aplica es el siguiente: F, C, S, M. Si están activos simultáneamente dos o más eventos de diagnóstico con la misma señal de estado, el orden numérico del número de evento determina el orden de prioridad en el que se muestran los eventos, p. ej., F042 aparece antes que F044 y después que S044.

## 9.5 Event logbook

Los mensajes de diagnóstico se muestran en orden cronológico en el libro de registro de eventos (Event logbook). Además, junto con cada mensaje de diagnóstico se guarda una marca de tiempo de ejecución. Esta marca de tiempo de ejecución hace referencia al contador del tiempo de funcionamiento.

## 9.6 Historial del firmware

Historial de revisiones

La versión de firmware (FW) que figura en la placa de identificación y en el manual de instrucciones indica el lanzamiento del equipo: XX.YY.ZZ (p. ej., 01.02.01).

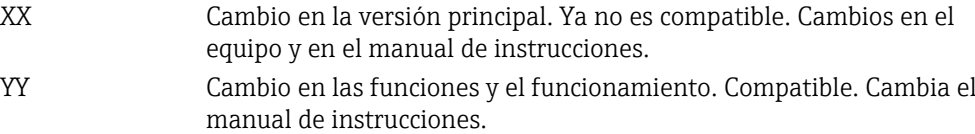

ZZ Correcciones y cambios internos. Sin cambios en el manual de instrucciones.

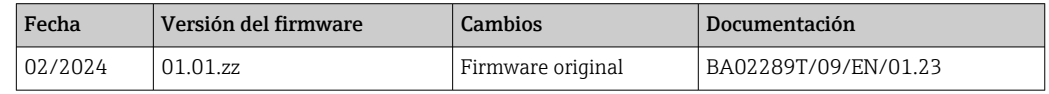

# 10 Mantenimiento y limpieza

El equipo no requiere ningún mantenimiento especial.

Utilice un paño seco y limpio para limpiar el equipo.

# <span id="page-36-0"></span>11 Reparación

### 11.1 Observaciones generales

Debido a su diseño, el equipo no se puede reparar.

## 11.2 Piezas de repuesto

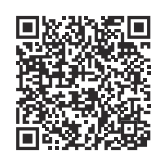

Las piezas de repuesto disponibles actualmente para el producto se pueden encontrar en línea en: https://www.endress.com/deviceviewer(→ Introduzca el número de serie)

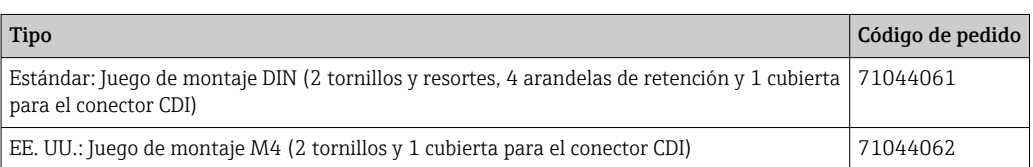

## 11.3 Devolución del equipo

Los requisitos de seguridad para la devolución del equipo pueden variar en función del tipo de equipo y la legislación nacional.

- 1. Para obtener más información, consulte la página web http://www.endress.com/support/return-material
- 2. Devuelva el equipo siempre que tenga que hacerse alguna reparación o calibración o en caso de que el equipo pedido o suministrado no sea el correcto.

## 11.4 Eliminación

## $\boxtimes$

En los casos necesarios según la Directiva 2012/19/UE, sobre residuos de equipos eléctricos y electrónicos (RAEE), nuestros productos están marcados con el símbolo representativo a fin de minimizar los desechos de RAEE como residuos urbanos no seleccionados. Estos productos no pueden desecharse como residuos urbanos no seleccionados y pueden devolverse a Endress+Hauser para que sean desechados en las condiciones indicadas en nuestros Términos y Condiciones Generales o según lo acordado en cada caso.

# 12 Accesorios

Hay varios accesorios disponibles para el equipo que pueden pedirse junto con el equipo o posteriormente a Endress + Hauser. Puede obtener información detallada sobre los códigos de pedido correspondientes tanto del centro de ventas de Endress+Hauser de su zona como de la página de productos de Endress+Hauser en Internet: [www.endress.com](https://www.endress.com).

### <span id="page-37-0"></span>12.1 Accesorios específicos del equipo

Adaptador para montaje en raíl DIN, sujeción según IEC 60715 (TH35) sin tornillos de fijación

Estándar - Juego para montaje DIN (2 tornillos + resortes, 4 discos de fijación y 1 tapa para conector de indicador)

EE. UU.: Tornillos de fijación M4 (2 tornillos M4 y 1 cubierta de conector CDI)

Unidad indicadora acoplable para transmisor para cabezal TID10

## 12.2 Accesorios específicos para la comunicación

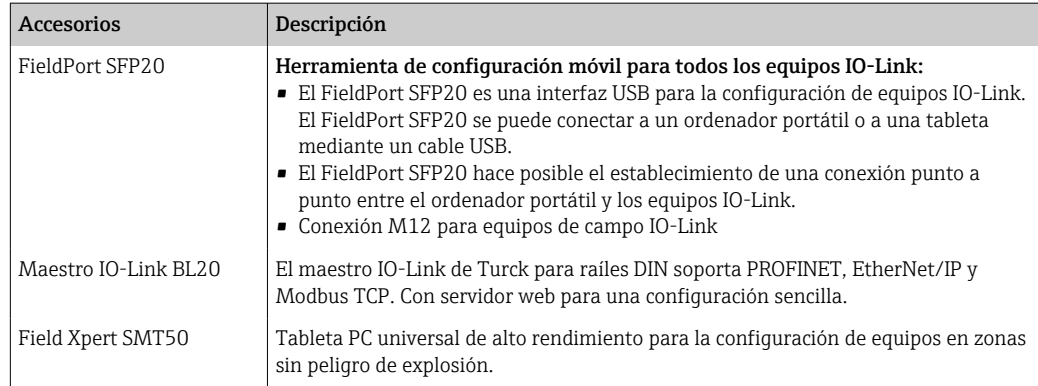

## 12.3 Accesorios específicos de servicio

#### Applicator

Software para selección y dimensionado de equipos de medida de Endress+Hauser:

- Determinación de todos los datos necesarios para identificar el dispositivo óptimo de medición: p. ej., pérdida de carga, precisión o conexiones a proceso.
- Representación gráfica de los resultados del cálculo

Gestión, documentación y acceso a todos los datos y parámetros relacionados con el proyecto durante todo el ciclo de vida del proyecto.

Applicator puede obtenerse:

https://portal.endress.com/webapp/applicator

#### **Configurator**

Configurador de Producto: la herramienta para la configuración individual de productos

- Datos de configuración actualizados
- En función del dispositivo, entrada directa de información específica del punto de medición, tal como el rango de medición o el idioma de trabajo
- Comprobación automática de criterios de exclusión
- Creación automática del código de producto y su desglose en formato PDF o Excel
- Posibilidad de realizar un pedido en la Online shop de Endress+Hauser

La aplicación Configurator se puede obtener en el sitio web de Endress+Hauser: www.es.endress.com -> Haga clic en "Corporate" -> Seleccione el país -> Haga clic en "Productos" -> Seleccione el producto usando los filtros y el campo de búsqueda -> Abra la página de producto -> Haga clic en el botón "Configurar", situado a la derecha de la imagen del producto, para abrir la aplicación Product Configurator.

### DeviceCare SFE100

Herramienta de configuración para equipos de campo HART, PROFIBUS y Foundation Fieldbus

DeviceCare puede descargarse de www.software-products.es.endress.com. Es necesario registrarse en el portal web de Endress+Hauser para descargarse la aplicación de software.

Información técnica TI01134S

# 13 Datos técnicos

## 13.1 Entrada

<span id="page-39-0"></span>Variable medida Temperatura

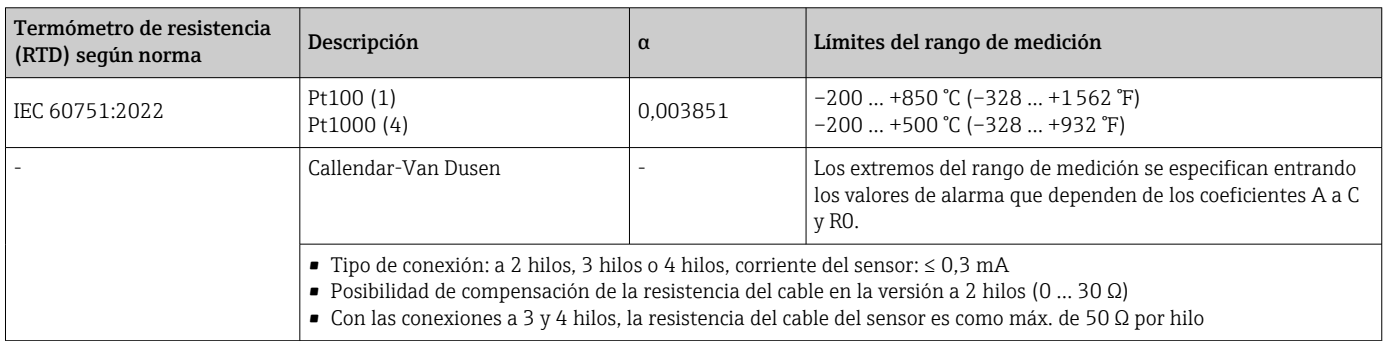

## 13.2 Salida

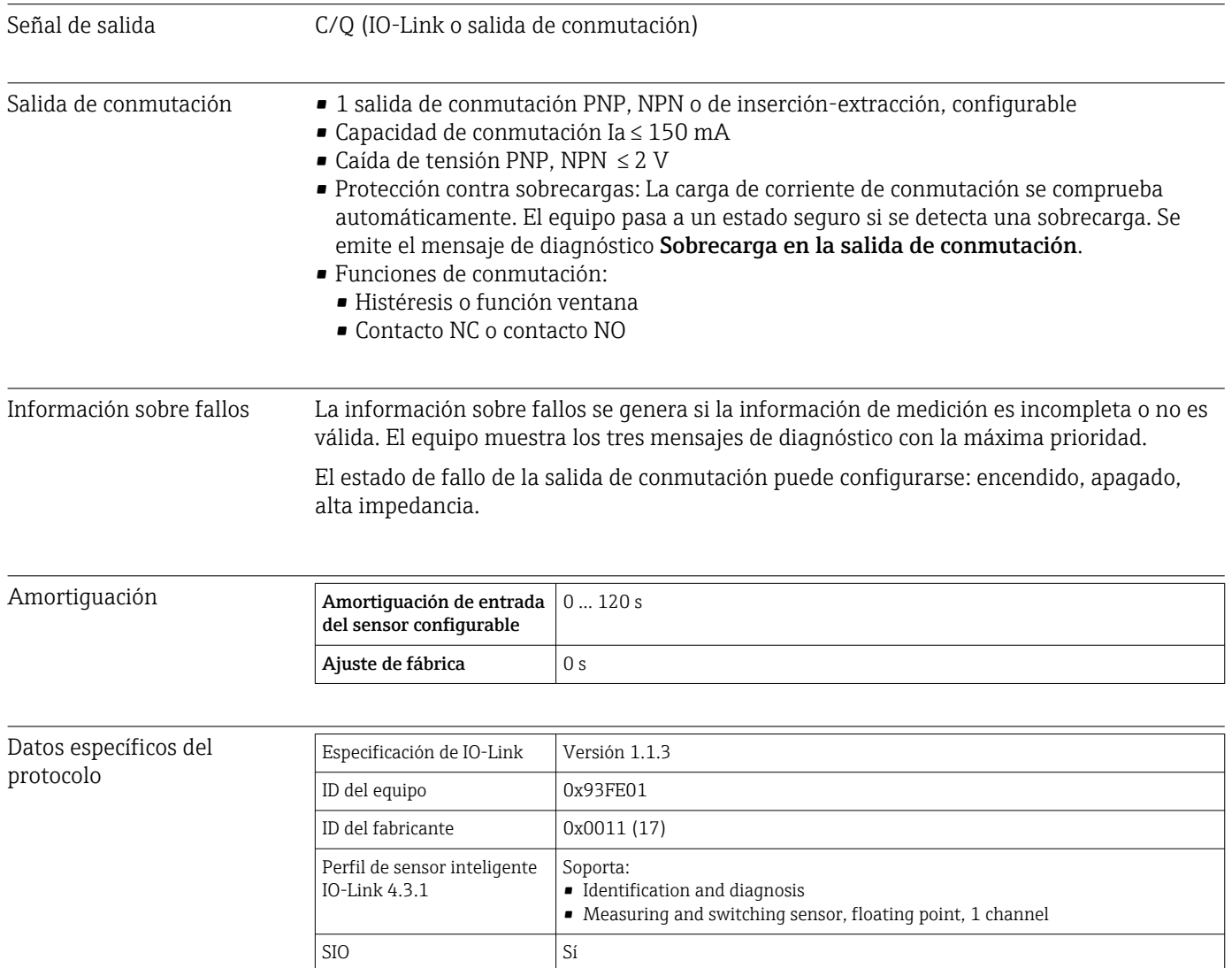

<span id="page-40-0"></span>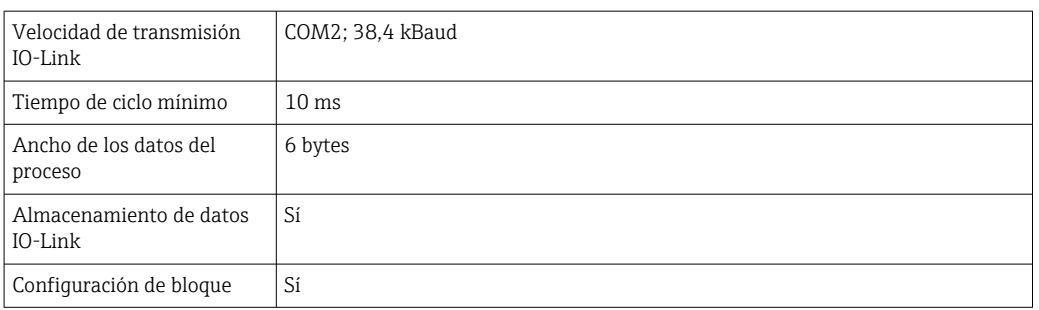

Retraso de conexión ≤ 5 s, hasta que aparece la primera señal de valor medido válida

### 13.3 Alimentación

Tensión de alimentación  $U = 18 ... 30 V_{DC}$ , protegido contra polaridad inversa

Consumo de corriente I ≤ 11 mA

Terminales Elección de terminales de tornillo o de presión:

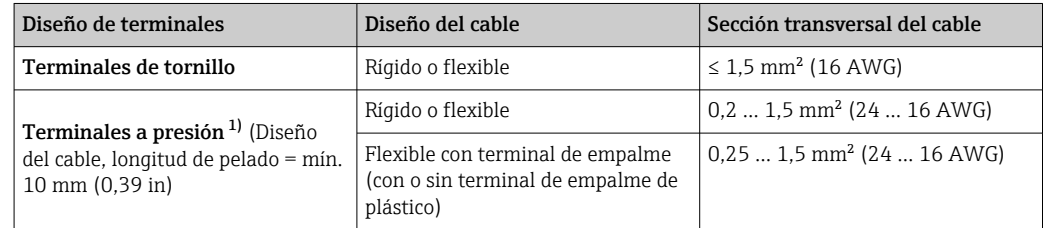

1) Los terminales de empalme deben utilizarse con terminales a presión y cuando se utilicen cables flexibles con una sección de cable de  $\leq 0.3$  mm<sup>2</sup>.

### 13.4 Características de funcionamiento

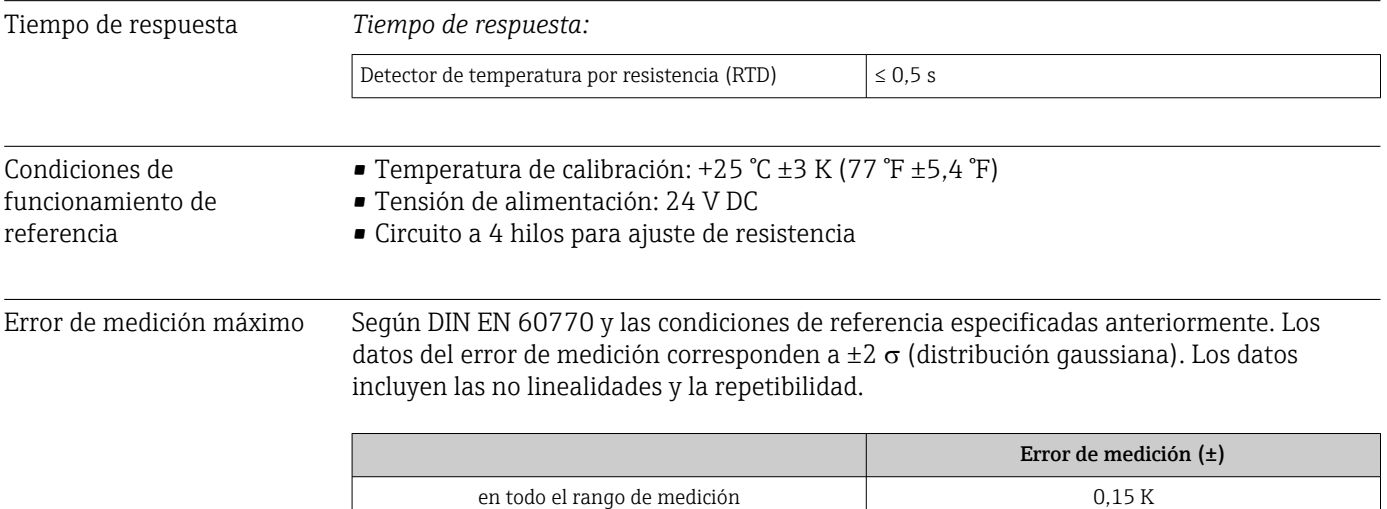

<span id="page-41-0"></span>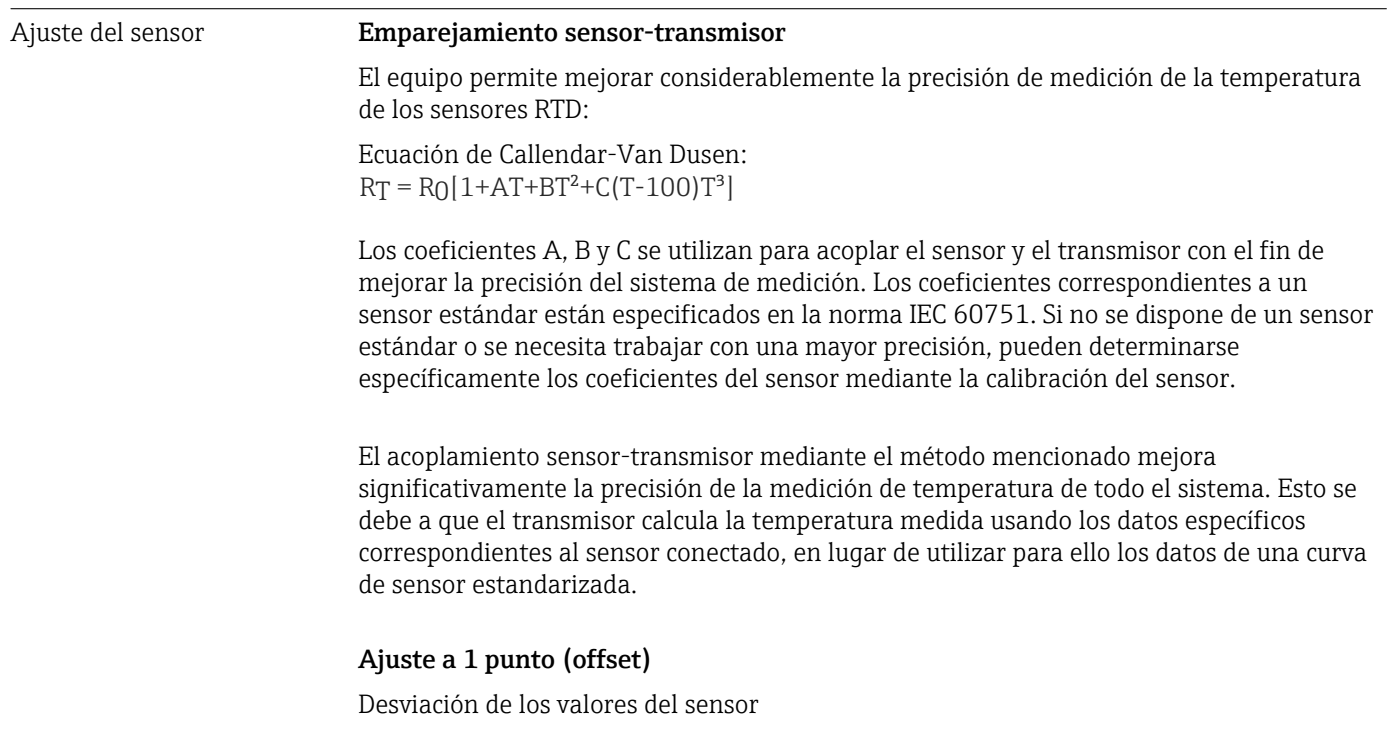

#### Factores que influyen en el funcionamiento

*Influencia de la temperatura ambiente y la tensión de alimentación en el funcionamiento de los termómetros de resistencia (RTD) en todo el rango de medición*

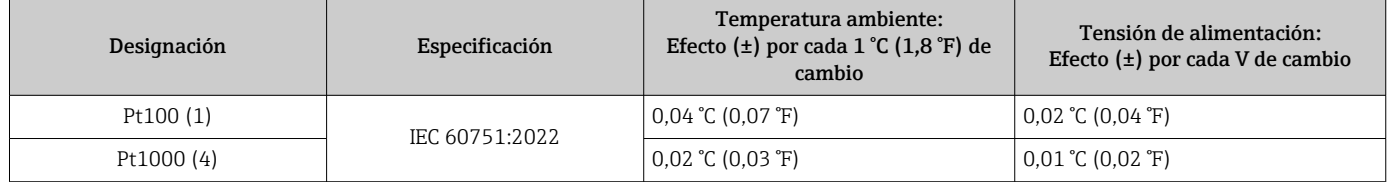

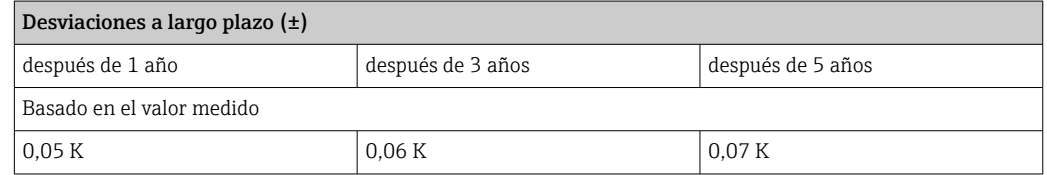

Cálculo del error máximo de medición:

√(Error de medición² + Influencia de la temperatura ambiente² + Influencia de la tensión de alimentación²)

## 13.5 Condiciones ambientales

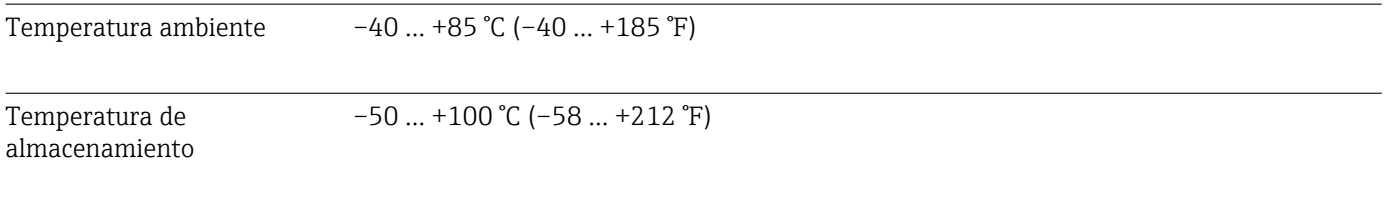

<span id="page-42-0"></span>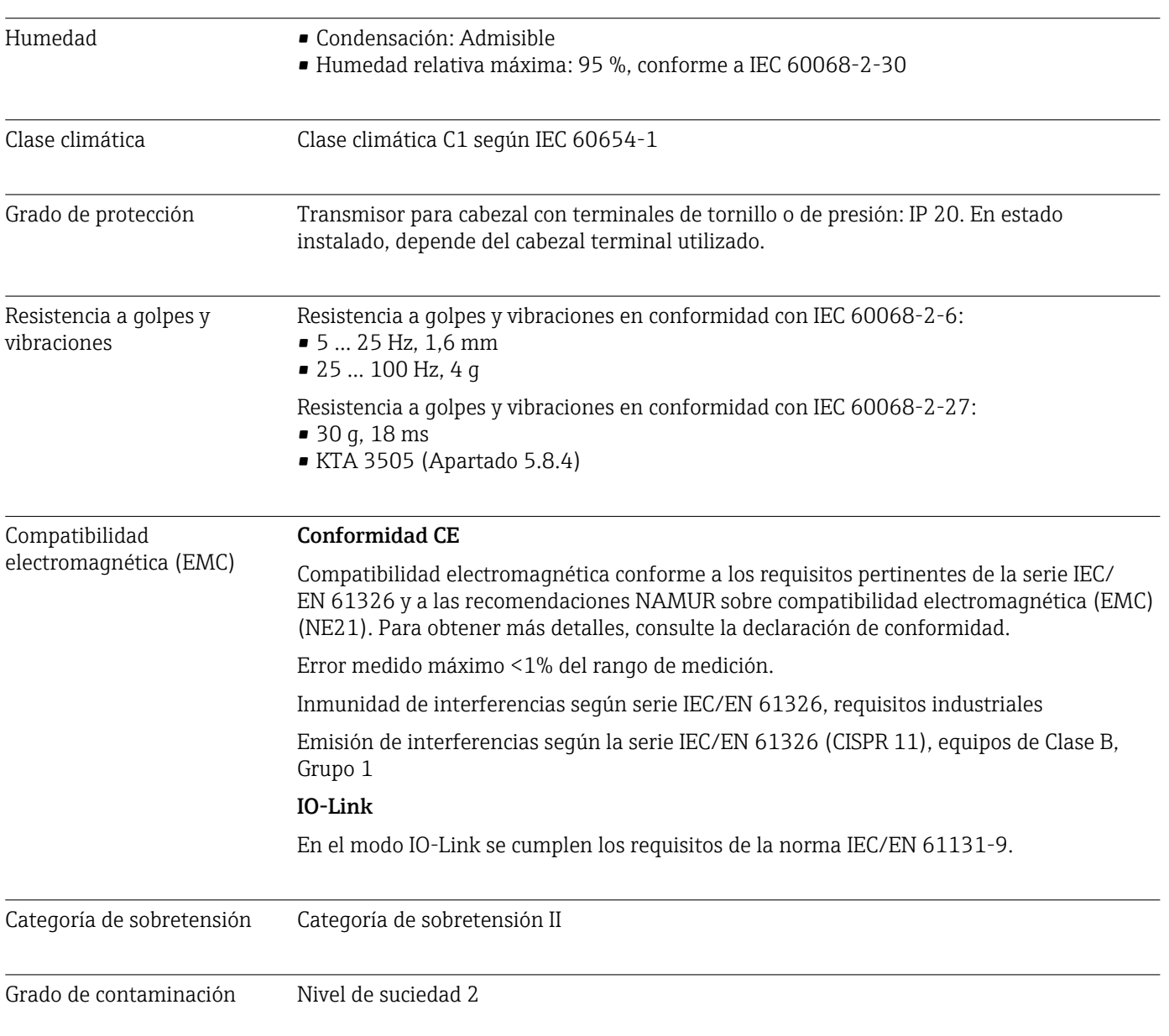

# 13.6 Construcción mecánica

Diseño, medidas Medidas en mm (in)

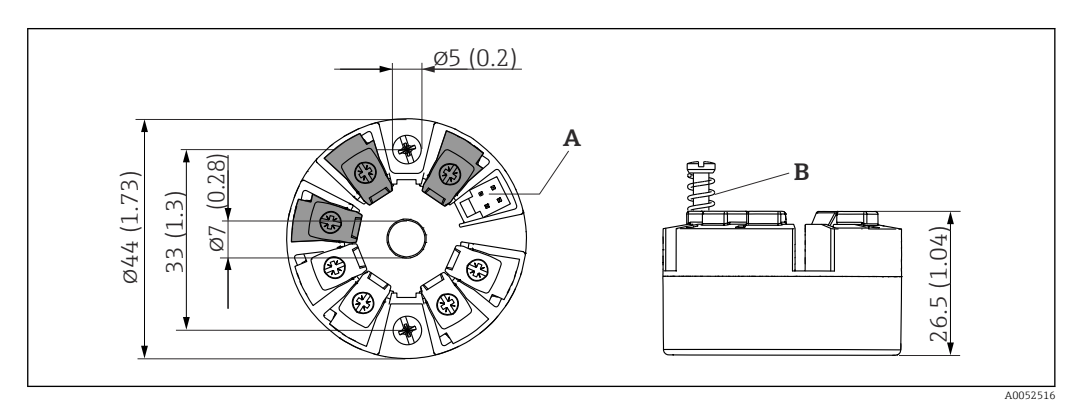

 *9 Versión con terminales de tornillo*

*A Conexión del indicador*

*B Recorrido del muelle L ≥ 5 mm (0,2 in) (no para tornillos de fijación EUA - M4)*

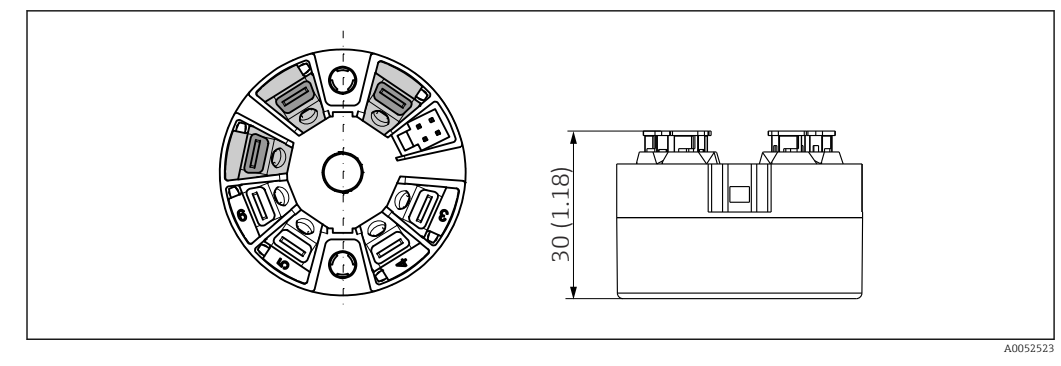

 *10 Versión con terminales push-in. Dimensiones idénticas a las de la versión con terminales de tornillo, con excepción de la altura del cabezal.*

<span id="page-43-0"></span>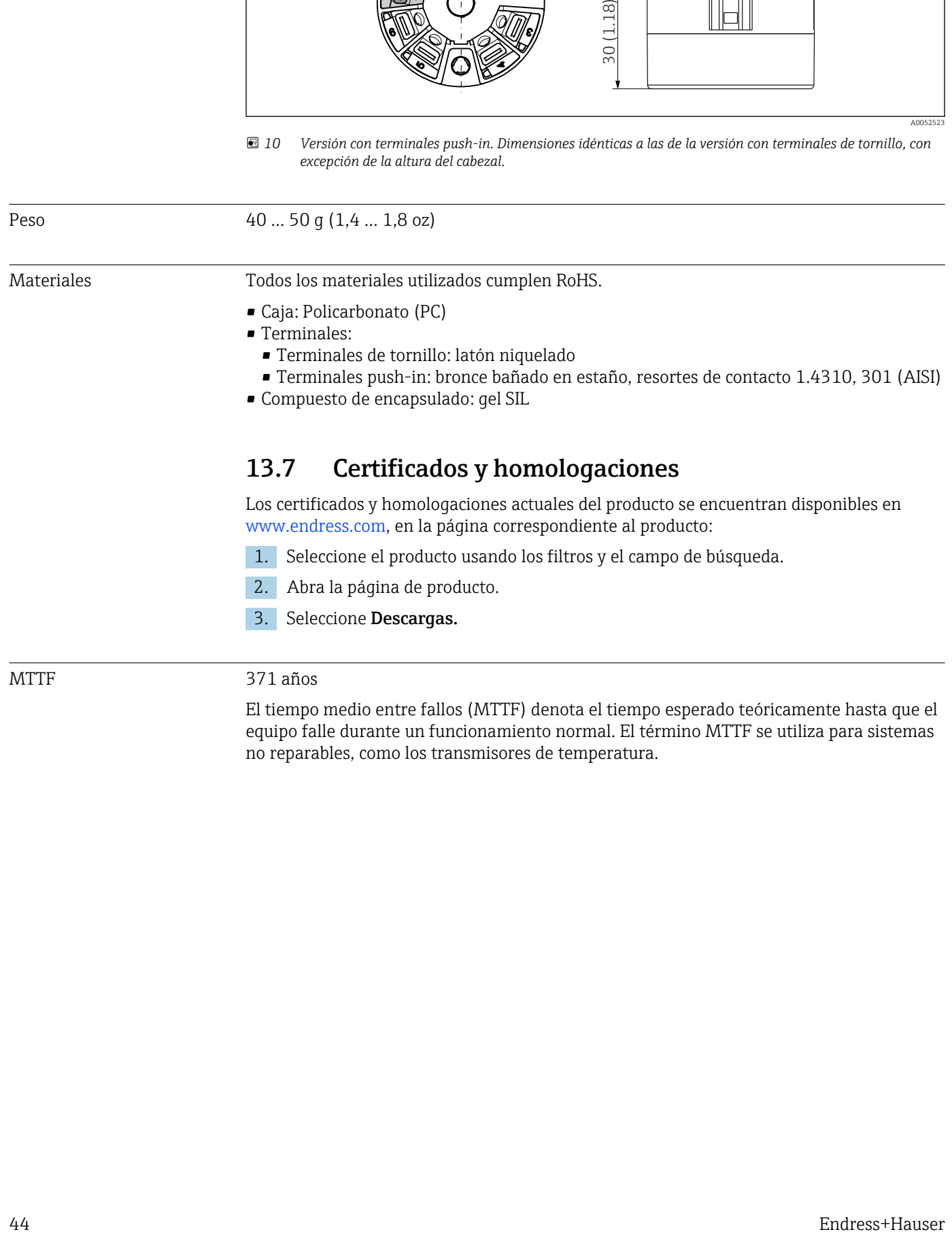

MTTF 371 años

El tiempo medio entre fallos (MTTF) denota el tiempo esperado teóricamente hasta que el equipo falle durante un funcionamiento normal. El término MTTF se utiliza para sistemas no reparables, como los transmisores de temperatura.

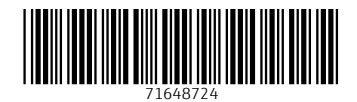

www.addresses.endress.com

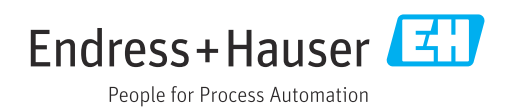